**Solid State Logic** OXFORD . ENGLAND

# **SSL UC1**

# **User Guide**

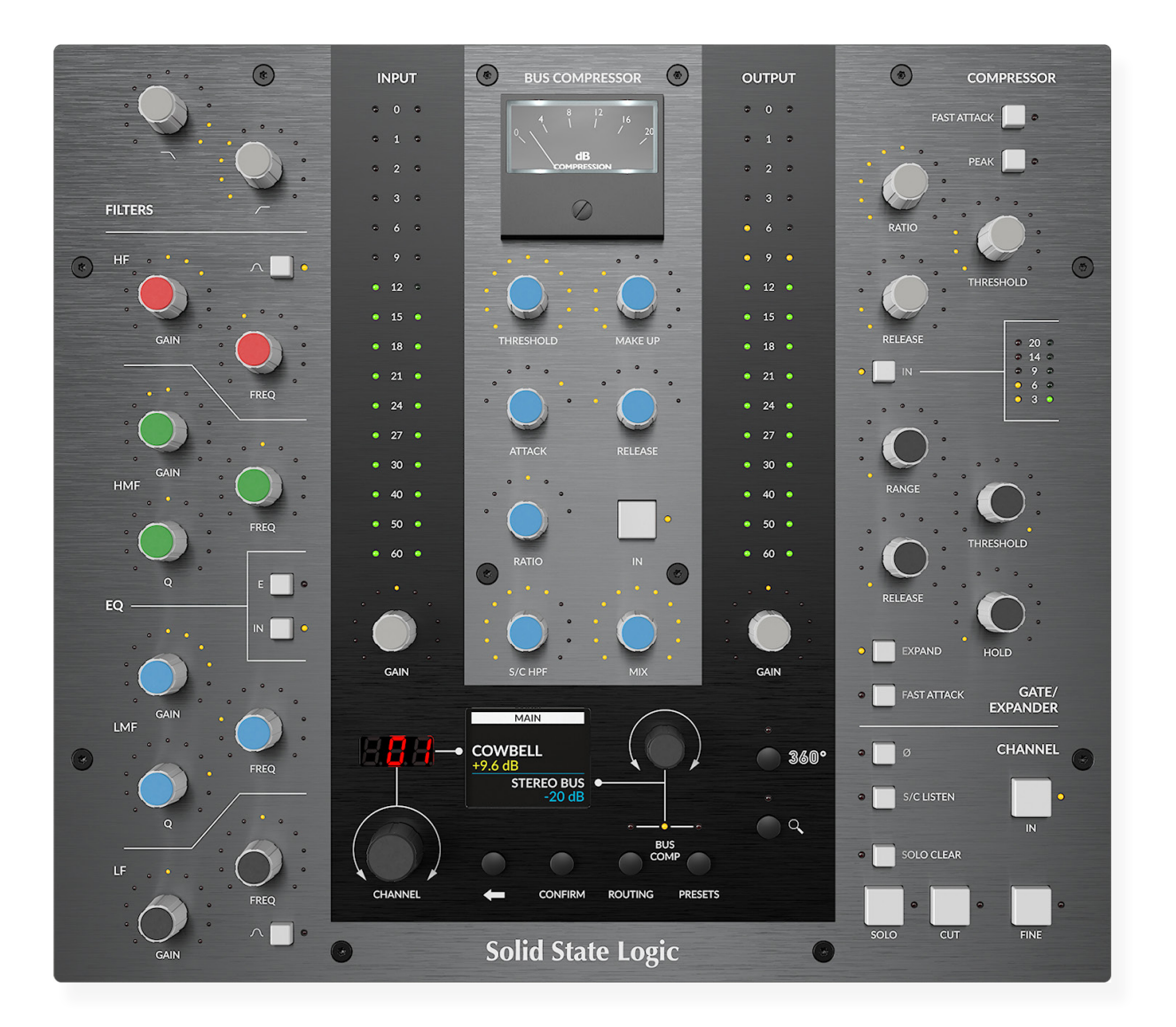

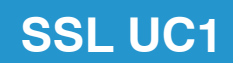

# **Solid State Logic**

OXFORD . ENGLAND

Visit SSL at: www.solidstatelogic.com

© Solid State Logic

All rights reserved under International and Pan-American Copyright Conventions.

SSL<sup>®</sup> and Solid State Logic<sup>®</sup> are registered trademarks of Solid State Logic.

SSL UC1™ is a trademark of Solid State Logic.

All other product names and trademarks are the property of their respective owners and are hereby acknowledged.

Pro Tools® is a registered trademark of Avid®.

Logic Pro® and Logic® are registered trademarks of Apple® Inc.

Studio One® is a registered trademark of Presonus® Audio Electronics Inc.

Cubase® and Nuendo® are trademarks of Steinberg® Media Technologies GmbH.

REAPER® is a trademark of Cockos Incorporated.

No part of this publication may be reproduced in any form or by any means, whether mechanical or electronic, without the written permission of Solid State Logic, Begbroke, OX5 1RU, England.

As research and development is a continual process, Solid State Logic reserves the right to change the features and specifications described herein without notice or obligation.

Solid State Logic cannot be held responsible for any loss or damage arising directly or indirectly from any error or omission in this manual.

PLEASE READ ALL INSTRUCTIONS, PAY SPECIAL HEED TO SAFETY WARNINGS.

E&OE

Revision 1.3 - May 2021

# **Table of Contents**

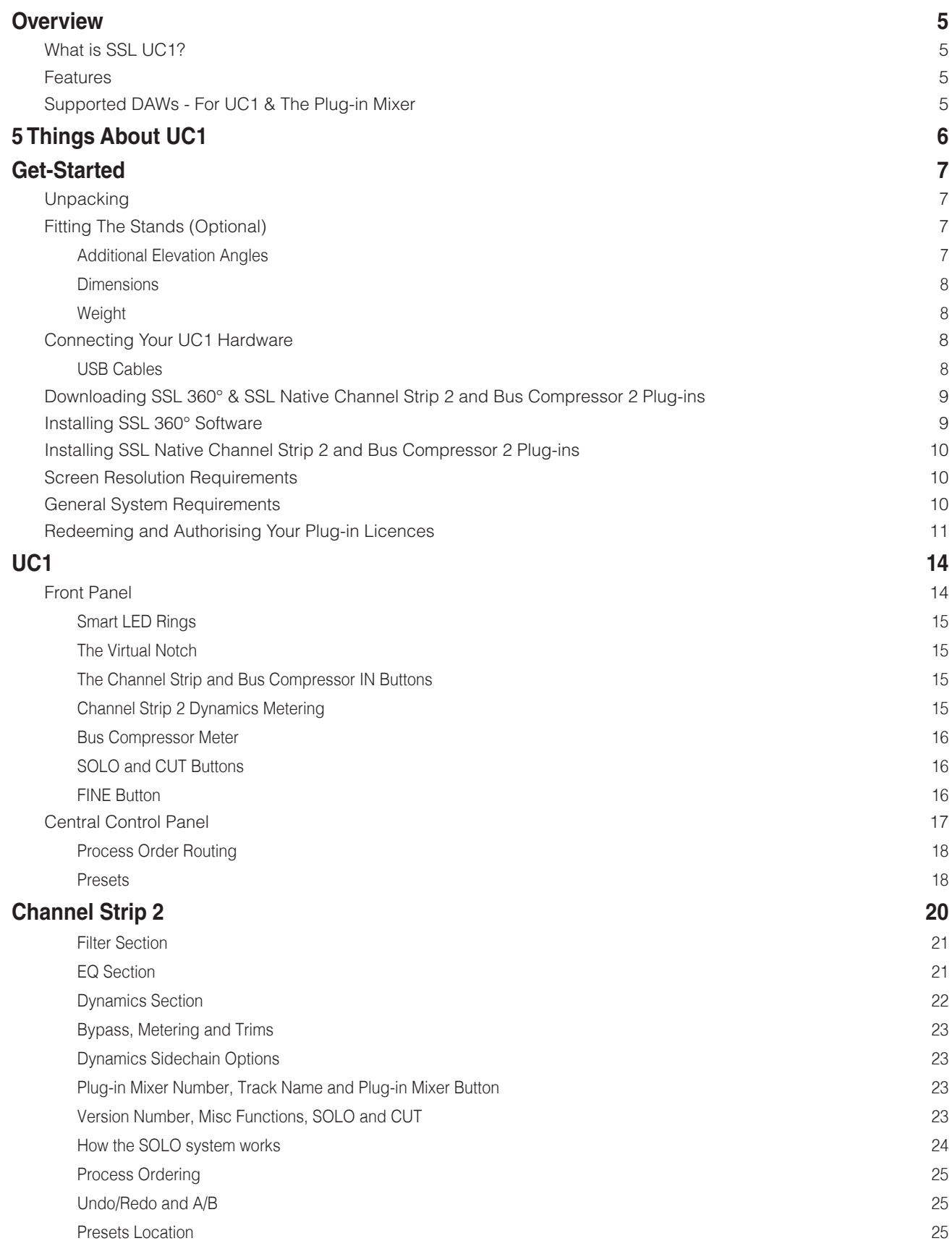

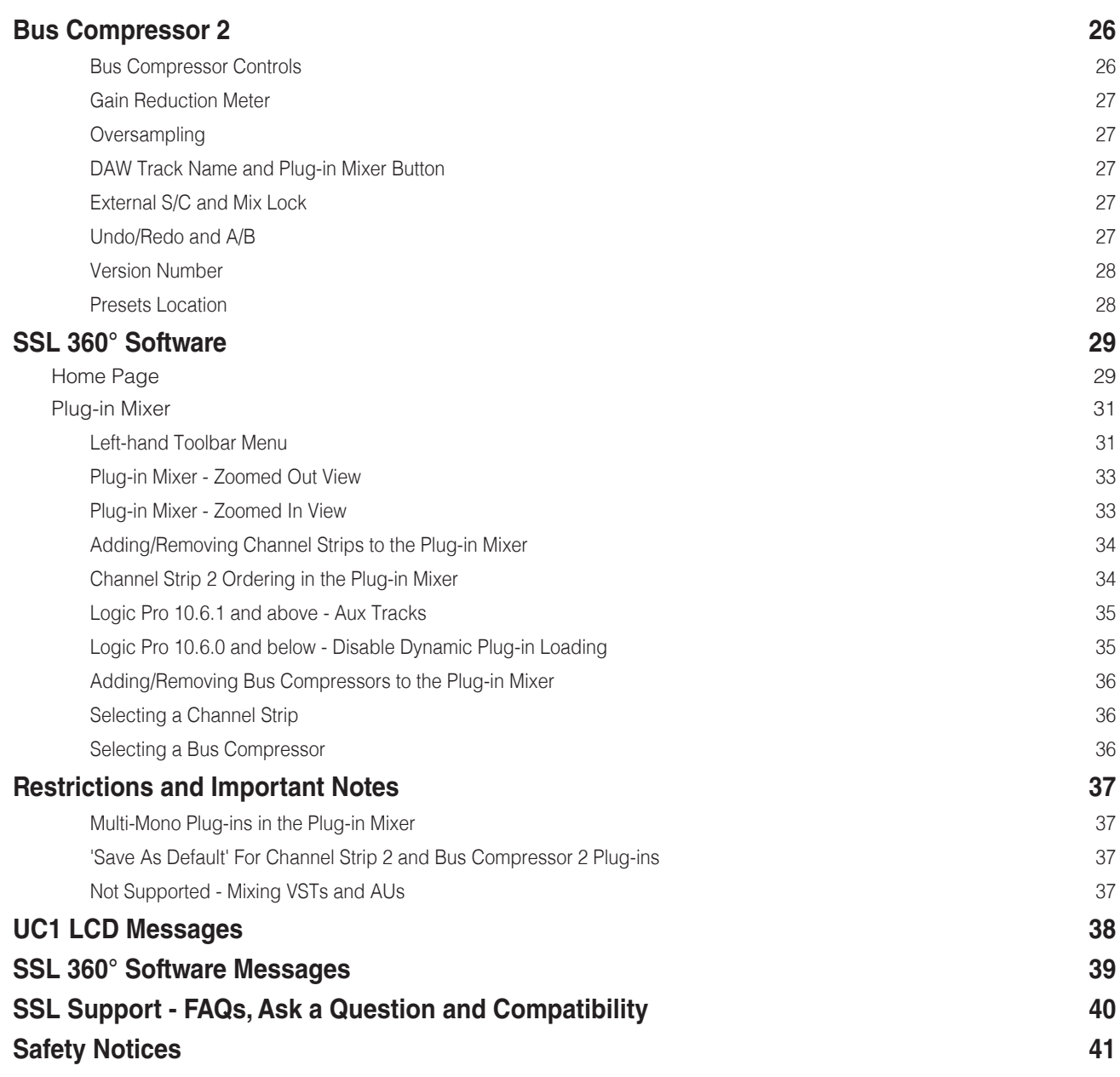

# <span id="page-4-0"></span>**Overview**

# **What is SSL UC1?**

UC1 is a hardware control surface that provides knob-per-function access to SSL Native Channel Strip 2 and Bus Compressor 2 plug-ins. UC1 is designed to put the fun back into mixing, with a workflow that promotes muscle-memory operation and ultimate operator confidence. The updated Channel Strip plug-in sees a graphical layout change to make it vertical, as well as a DSP refresh to include SSL's proprietary 'anti-cramping' algorithms (first included in X-EQ 2). Channel Strip 2 also allows an external sidechain to the dynamics section, whilst Bus Compressor 2 receives additional Attack, Release and Ratio options, oversampling and an external sidechain input. SSL 360° v1.1 introduces the truly innovative Plug-in Mixer; a place to view and control your Channel Strips and Bus Compressors side by side - it's like having a virtual SSL console inside your computer.

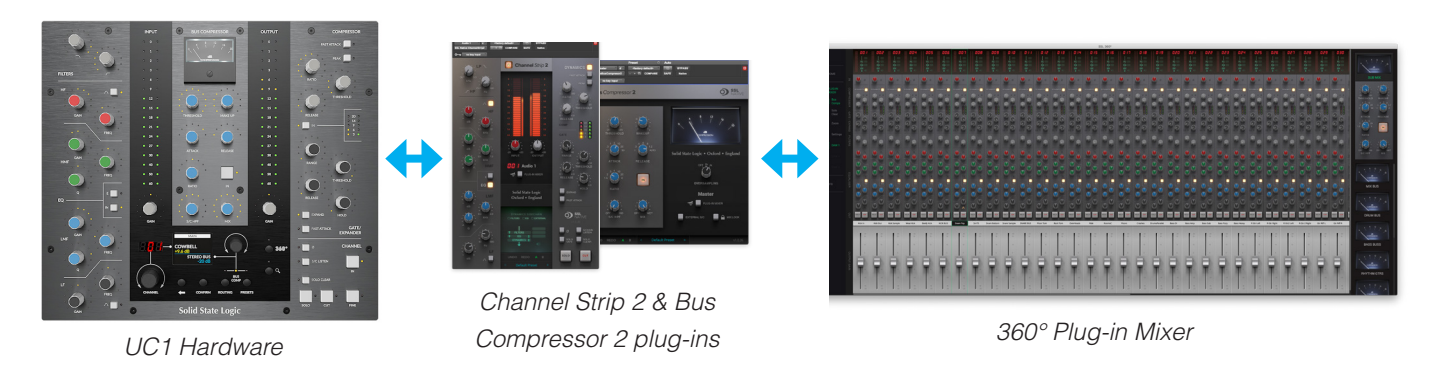

*All communication is synchronised across UC1, the plug-ins and the 360° Plug-in Mixer* 

# **Features**

- SSL workflow and console ergonomics meets the power of SSL Native Channel Strip 2 and Bus Compressor 2 plug-ins.
- Includes SSL Native Channel Strip 2 and Bus Compressor 2 plug-ins.
- Knob per-function control of SSL Native Channel Strip 2 and Bus Compressor 2 plug-ins.
- Authentic moving-coil Bus Compressor gain reduction meter, driven from the SSL Native Bus Compressor 2 plug-in.
- SSL Plug-in Mixer (hosted in SSL 360°) provides a place to view and control your Channel Strips and Bus Compressors, all from one window.
- Muscle-memory operation and constant visual feedback via the smart LED rings.
- On-board display tells you which Channel Strip and Bus Compressor plug-in UC1 is currently focused on.
- Load plug-in Presets and change Channel Strip routing directly from UC1.
- Switch between 3 different DAWs that are connected to the Plug-in Mixer.
- Hi-Speed USB connection to computer.
- Powered by SSL 360° Mac and PC software.

# **Supported DAWs - For UC1 & The Plug-in Mixer**

- Pro Tools (AAX Native)
- Logic Pro (AU)
- Cubase (VST3)
- Live (VST3)
- Studio One (VST3)
- REAPER (VST3)

Other DAWs are not tested in the UC1/Plug-in Mixer system at this time but Channel Strip 2 and Bus Compressor 2 plug-ins will work 'standalone' with any AU/VST/VST3 DAW.

# <span id="page-5-0"></span>**5 Things About UC1**

# **UC1 follows you around – like a loyal dog or trusty sidekick**

Opening a Channel Strip 2 or Bus Compressor 2 plug-in GUI in the DAW automatically causes UC1 to focus on that plug-in.

#### **You don't have to look at the computer screen to use it.**

You can scroll through and select the Channel Strip 2 and Bus Compressor 2 plug-in you want to control and see the DAW track name that the plug-in is inserted on, directly from UC1.

#### **You can operate multiple controls at once**

Some plug-in controllers are restrictive because they limit you to turning one knob at a time, which isn't very helpful when EQ'ing a source. Thankfully, this is not the case with UC1 - grab two controls at once, no problem.

### **The Bus Compressor Meter**

The Bus Compressor meter brings a new dimension to mixing with plug-ins by providing a truly analogue experience. The meter is driven from the Bus Compressor 2 plug-in and allows you to allows keep an eye on your compression levels.

### **The SSL 360° Plug-in Mixer**

All of your Channel Strips and Bus Compressors arranged side by side - get that big console feeling.

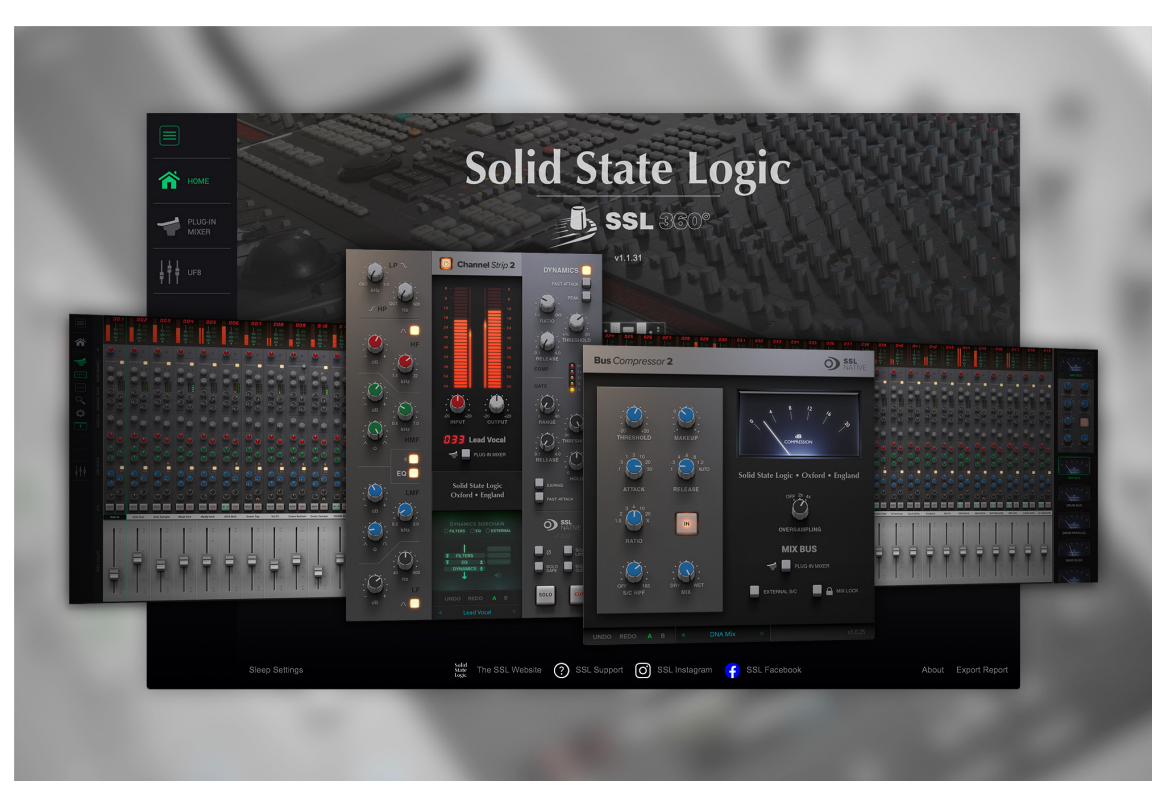

*Pictured above - SSL 360° Plug-in Mixer and Channel Strip 2 and Bus Compressor 2 plug-ins*

#### **Safety Notices**

Please read the **Important Safety Notices** at the end of this User Guide before use.

# <span id="page-6-0"></span>**Get-Started**

# **Unpacking**

The unit has been carefully packed and inside the box you will find the following items in addition to your UC1 control surface:

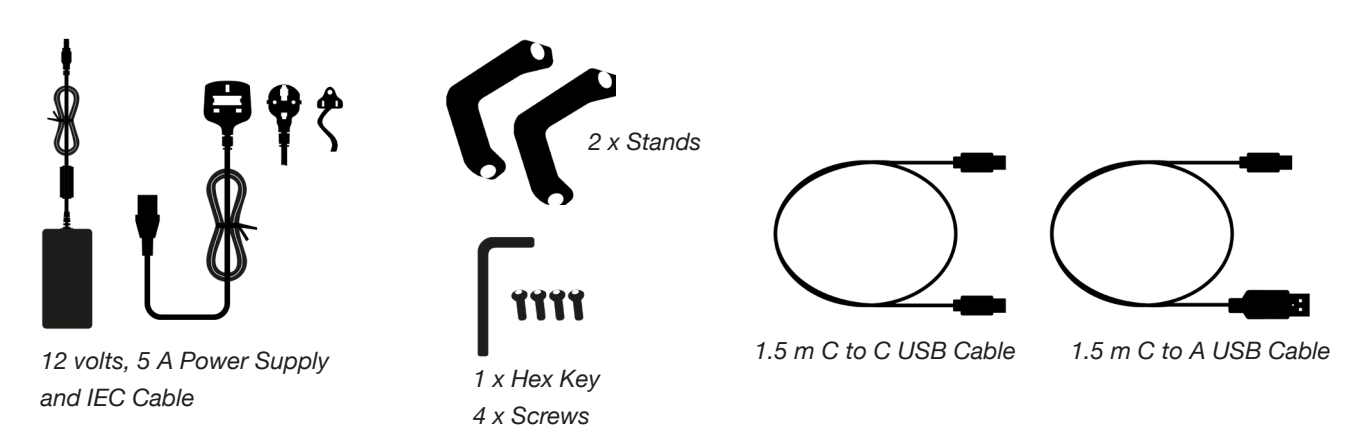

# **Fitting The Stands (Optional)**

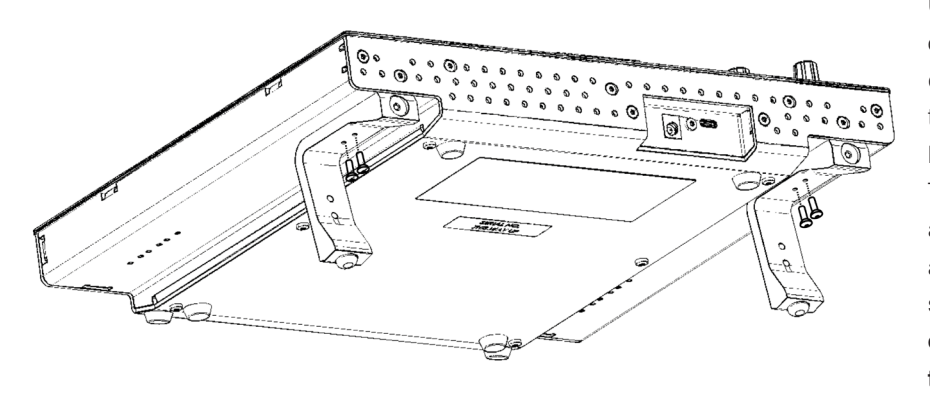

UC1 has been designed to be used with or without the included screw-in stands, depending on your preference. Attaching the included screw-in stands has the added benefit of angling the unit towards you. Three different fixing positions (the holes are arranged in pairs) allow you to choose an angle that is best for your setup. Use 2 screws per stand. **Please be careful not to over-tighten to avoid stripping the screw threads**. For those with a torque measuring device, tighten to 0.5 Nm.

# **Additional Elevation Angles**

If you need a steeper angle of elevation, you can rotate the stands and fix them to the chassis using the shorter side. This gives you three additional angle options to choose from.

- -
- 1. Unscrew the rubber feet and move to the other end 2. Rotate the stands so that the short side fixes to the chassis

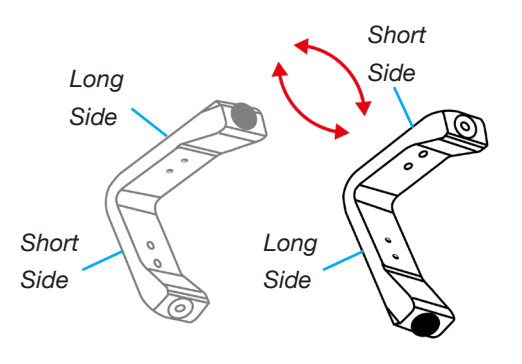

# <span id="page-7-0"></span>**UC1 Physical Specification**

# **Dimensions**

11.8 x 10.5 x 2.4 " / 300 x 266 x 61 mm (Width x Depth X Height)

## **Weight**

Unboxed - 2.1 kg / 4.6 lbs Boxed - 4.5 kg / 9.9 lbs

# **Connecting Your UC1 Hardware**

- 1. Connect the included power supply to the **DC** socket on the connector panel.
- 2. Connect one of the included USB cables from your computer to the **USB** socket.

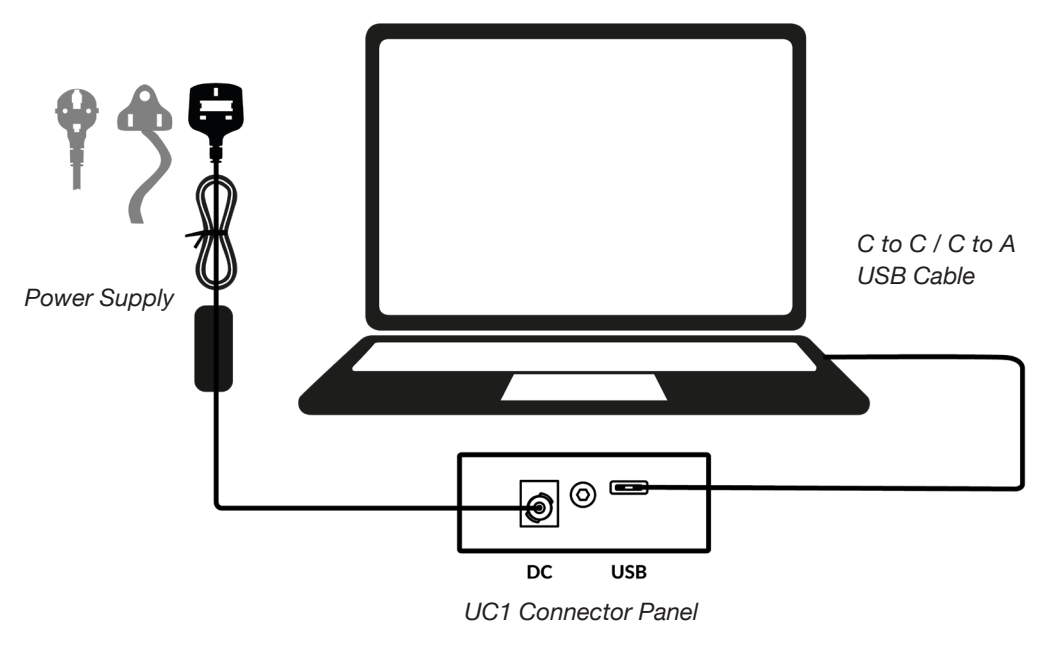

# **USB Cables**

Please use one of the provided USB cables ('C' to 'C' or 'C' to 'A') to connect UC1 to your computer. The type of USB port you have available on your computer will determine which of the two included cables you should use. Newer computers may have 'C' ports, whereas older computers may have 'A'. Please ensure that you are connecting to the port labelled **USB** on UC1, which is a 'C' type connection.

# <span id="page-8-0"></span>**Downloading SSL 360° & SSL Native Channel Strip 2 and Bus Compressor 2 Plug-ins**

UC1 requires the SSL 360° software to be installed on your computer in order to function. SSL 360° is the brains behind your UC1 control surface and it is also the place to access the 360° Plug-in Mixer. Once you have connected the UC1 hardware to your computer as described on the previous page, please download SSL 360° from the SSL website. Whilst you're on the Downloads page, also download SSL Native Channel Strip 2 and Bus Compressor 2 plug-ins.

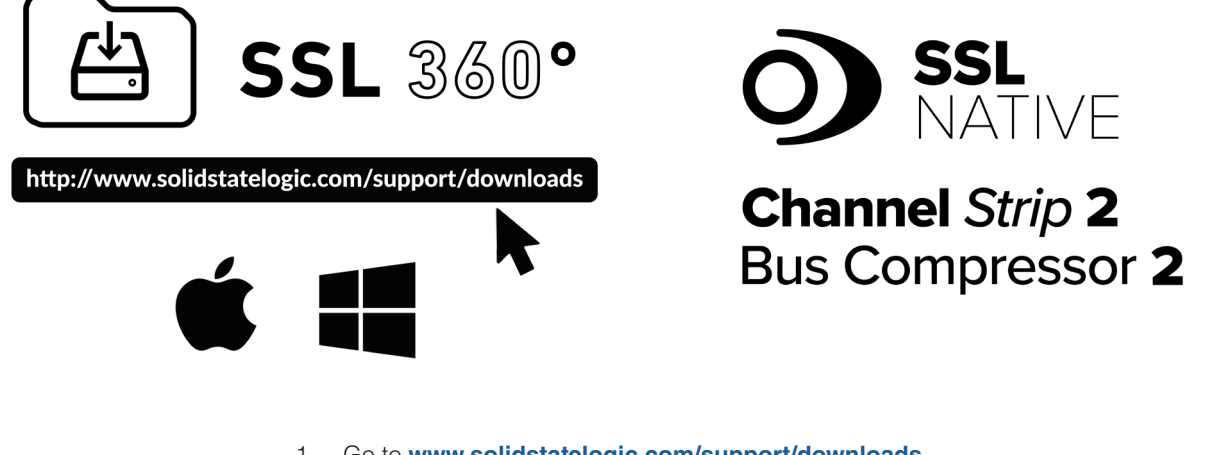

- 1. Go to **[www.solidstatelogic.com/support/downloads](https://www.solidstatelogic.com/support/downloads)**
	- 2. Select **UC1** from Products drop-down list.
- 3. Download the SSL 360° software for your Mac or PC.
- 4. Download SSL Native Channel Strip 2 and Bus Compressor 2 plug-ins for you Mac or PC.

# **Installing SSL 360° Software**

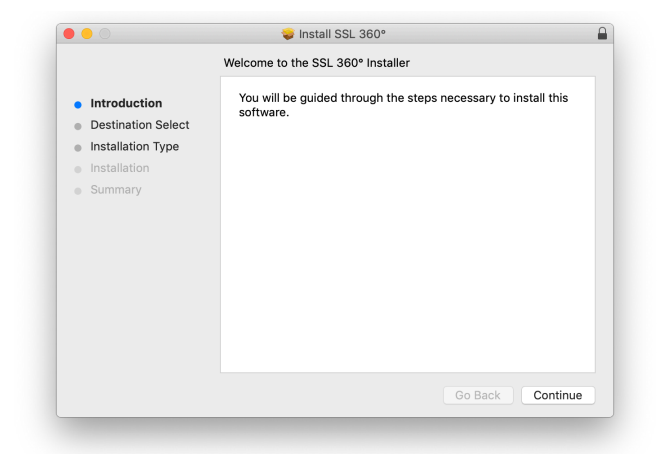

#### **Mac**

- 1. Locate the downloaded SSL 360.dmg on your computer.
- 2. Double-click to open the .dmg.
- 3. Double-click to run the SSL 360.pkg.
- 4. Proceed with the installation, following the on-screen instructions.

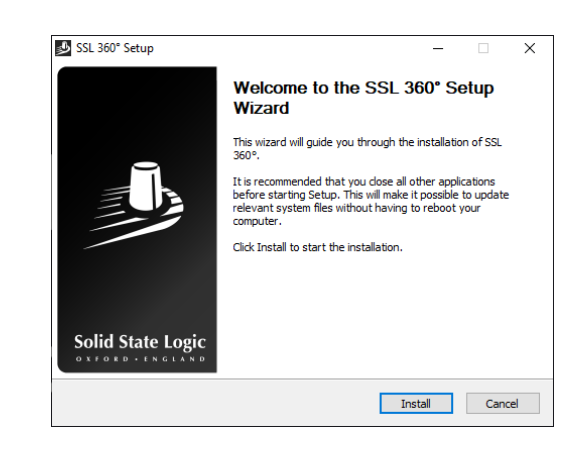

#### **Windows**

- 1. Locate the downloaded SSL 360.exe on your computer.
- 2. Double-click to run the SSL 360.exe.
- 3. Proceed with the installation, following the on-screen instructions.

# <span id="page-9-0"></span>**Installing SSL Native Channel Strip 2 and Bus Compressor 2 Plug-ins**

Next, you'll need to install SSL Native Channel Strip 2 and Bus Compressor 2 plug-ins. Simply locate the downloaded Installers (.dmg for Mac, or .exe for Windows) and double-click to launch the installers. Follow the instructions.

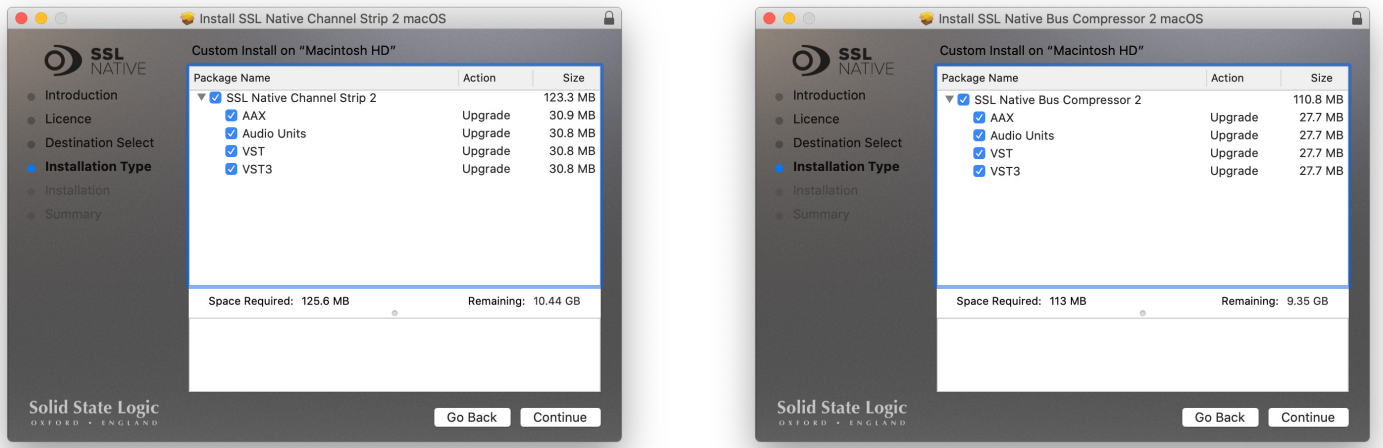

*On Mac, you can choose which of the available plug-in formats to install (AAX Native, Audio Units, VST and VST3)*

If you are using Logic with a Mackie Control Surface (such as UF8), then install the Logic Essentials .dmg which contains the MCU mappings for the plug-ins.

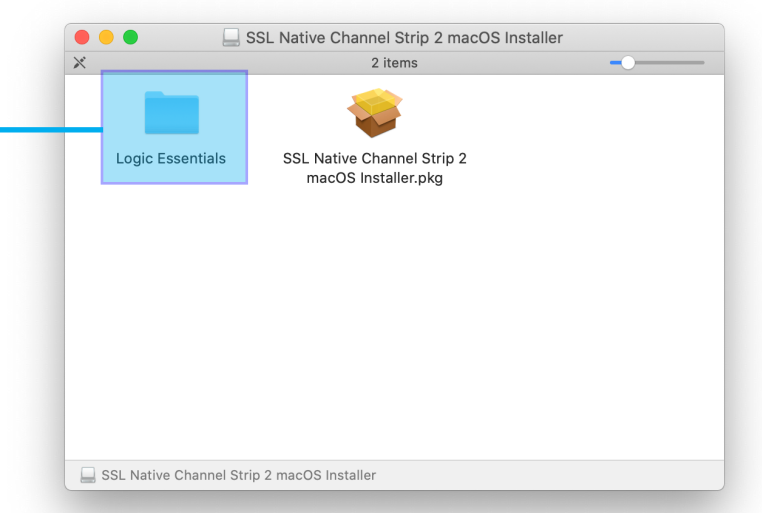

# **Screen Resolution Requirements**

In most cases a minimum vertical height of 900px is adequate to display the entirety of Channel Strip 2 but on Logic, 960px is required due to the size of the Plug-in header bar. Macbook Retina users may need to adjust the resolution scaling in **System Preferences > Display**.

Non-Retina Macbooks are not supported.

PC Users can adjusted display Scale and Layout % under **Display Settings**.

# **General System Requirements**

Computer operating systems and hardware are constantly changing. Please search for *'UC1 Compatibility'* in our online FAQs to check if your system is currently supported.

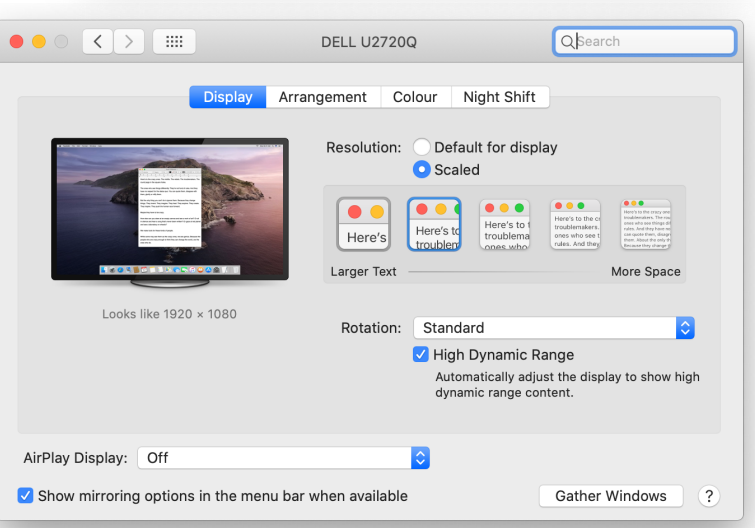

*Mac users can adjust scaling in System Preferences > Display*

# <span id="page-10-0"></span>**Redeeming and Authorising Your Plug-in Licences**

You'll need to register your UC1 hardware in the SSL user portal to claim your SSL Native Channel Strip 2 and Bus Compressor 2 plug-in licences that are included with UC1.

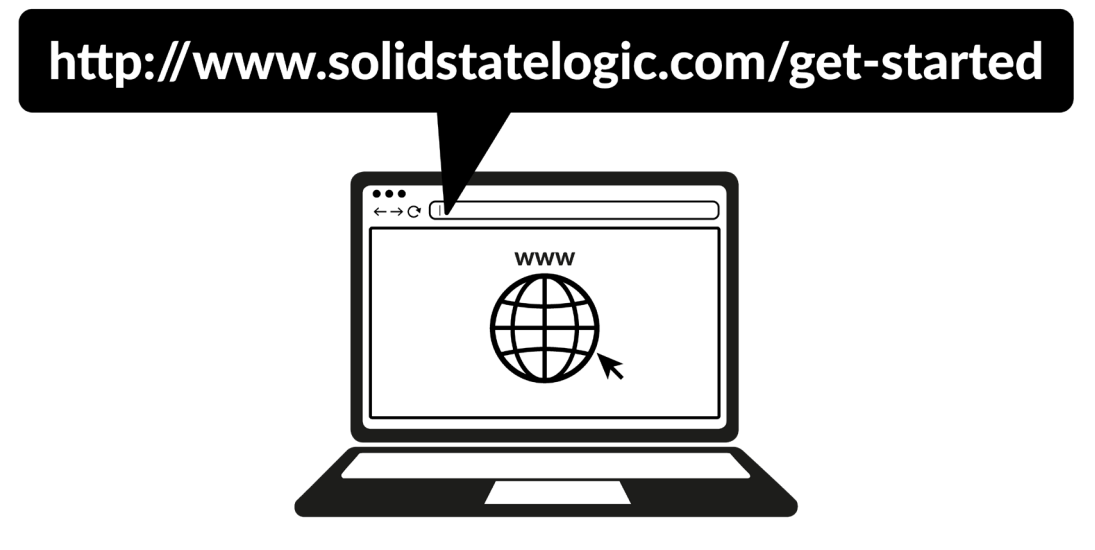

To register your UC1, head to **[www.solidstatelogic.com/get-started](https://www.solidstatelogic.com/get-started)** and follow the on-screen instructions to create an account or log into your existing one.

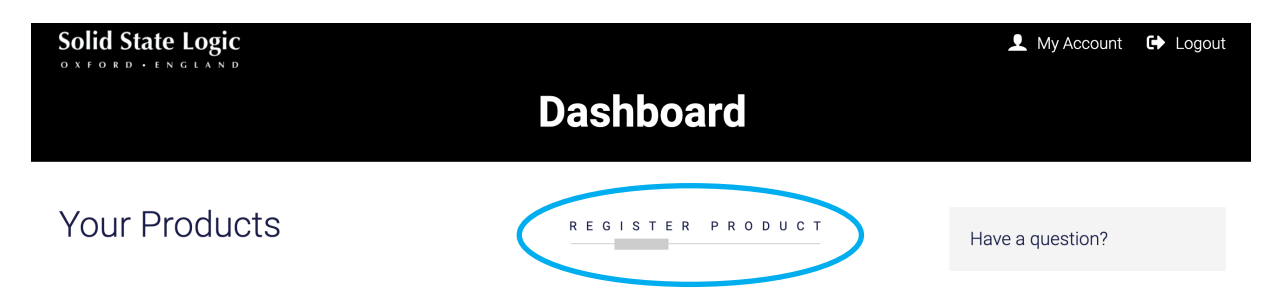

Once logged into your account, click on **REGISTER PRODUCT** on the **Dashboard** page.

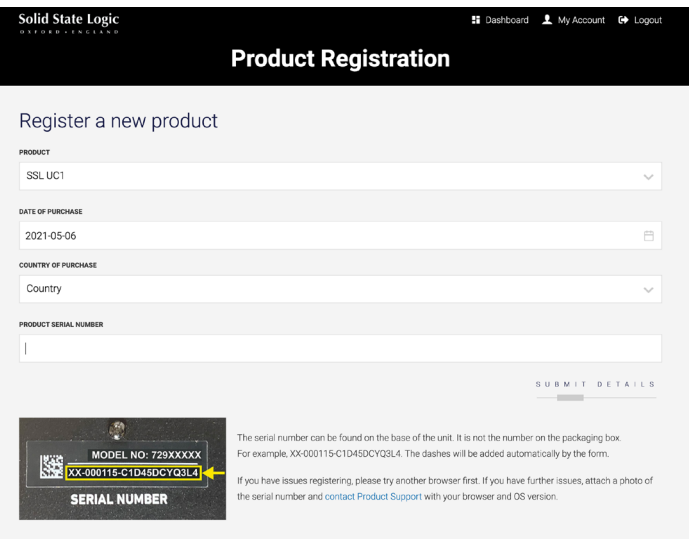

Choose **SSL UC1** and complete the form.

You will need to input the serial number of your UC1. This can be found on the label on the base of your UC1 unit (it is not the number on the packaging box).

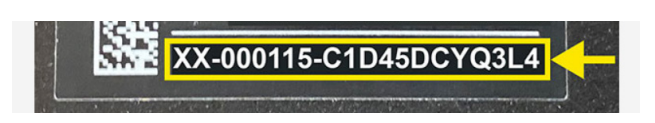

For example, **XX-000115-C1D45DCYQ3L4**. The serial number is 20 characters long, containing a mixture of letters and digits.

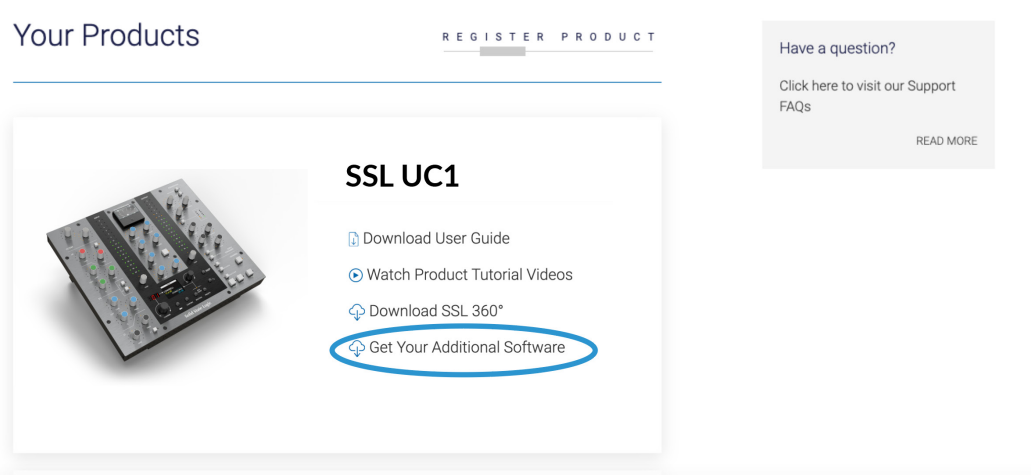

Once you have succesfully registered your UC1, it will appear in your Dashboard. Click **Get Your Additional Software**.

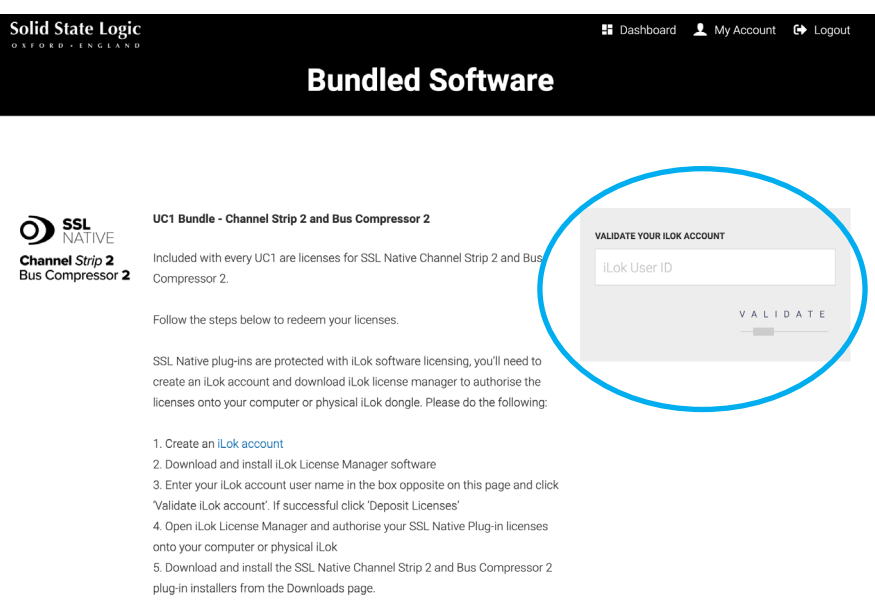

On this page, enter your iLok User ID into the box, wait for your iLok account to be validated and then click **DEPOSIT LICENCES**.

Finally, open iLok License Manager, locate the UC1 Channel Strip 2 and Bus Compressor 2 licences and right-click **Activate** onto your computer or physical iLok.

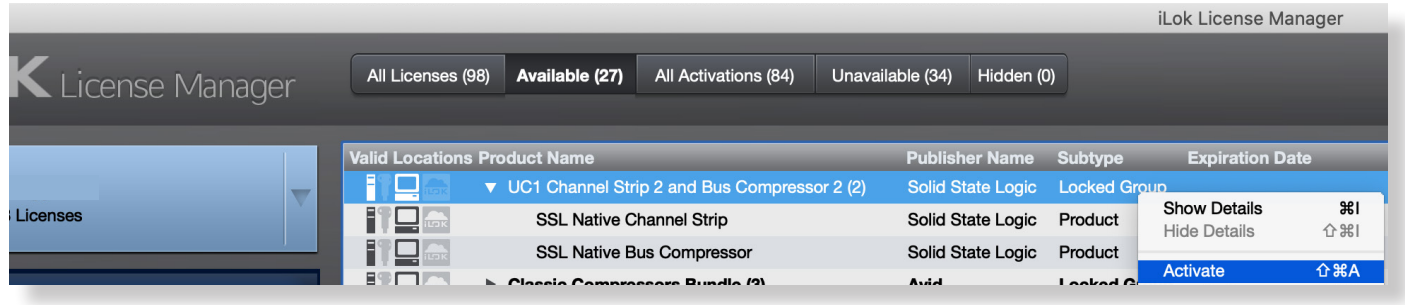

# <span id="page-13-0"></span>**UC1**

# **Front Panel**

You can think of UC1 as two plug-in controllers in one, with the left and right hand sides dedicated to controlling Channel Strip 2 and the middle section controlling Bus Compressor 2.

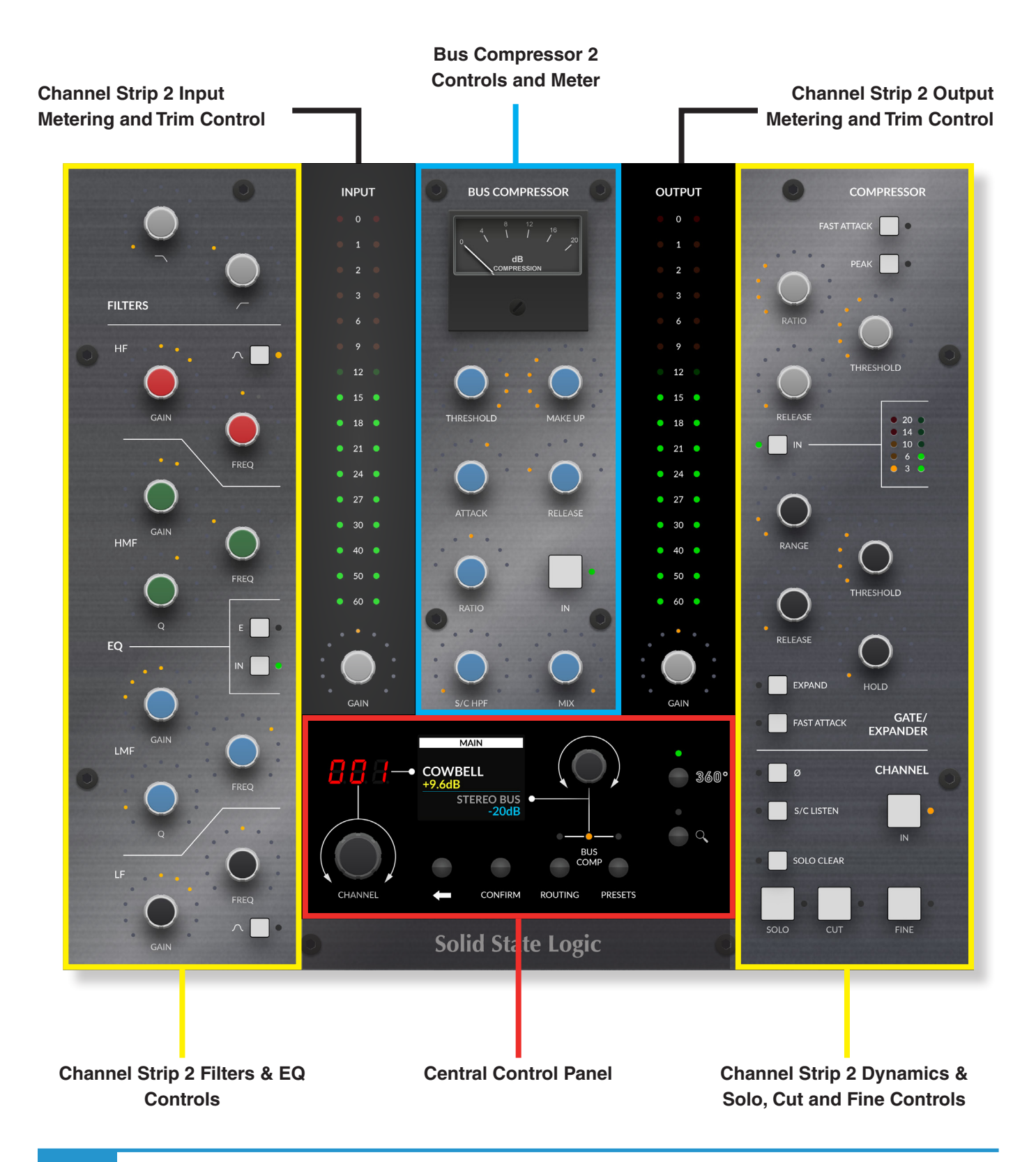

# <span id="page-14-0"></span>**Smart LED Rings**

Each Channel Strip 2 and Bus Compressor 2 rotary control on UC1 is accompanied by a smart LED ring, which represents the knob position in the plug-in.

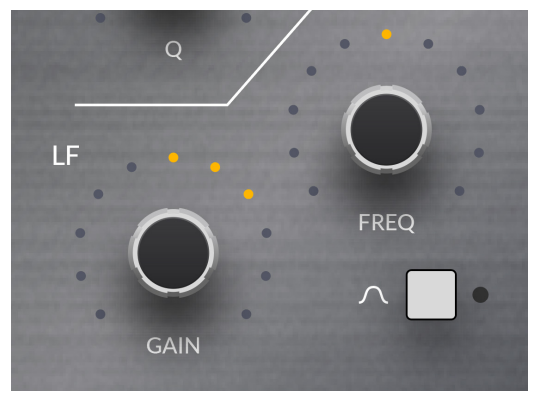

*Smart LED rings on UC1*

# Q 40 600  $Hz$  $dB$

*Channel Strip 2 plug-in controls*

# **The Virtual Notch**

The Channel Strip 2 **GAIN** controls for the EQ bands, Input and Output Trim all have an in-built 'virtual notch'. Although there is no physical difference, the software that drives UC1 helps you to 'feel' your way back to 0 dB - making it easy to flatten an EQ band from the UC1 hardware. The smart LED(s) also dim in this position.

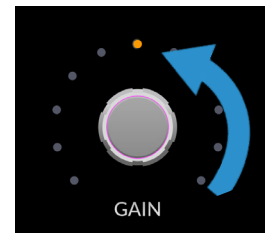

# **The Channel Strip and Bus Compressor IN Buttons**

The large square **IN** buttons on UC1 control the DAW's Bypass function for that Channel Strip 2 and Bus Compressor 2 instance. i.e. when they are switched out, the plug-in is bypassed. Bypassing the Channel Strip, Bus Compressor or even just the EQ/Dynamics section will also cause the LEDs on UC1 to dim, to help identify the bypassed state.

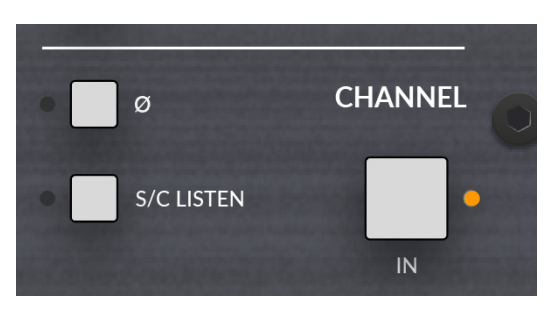

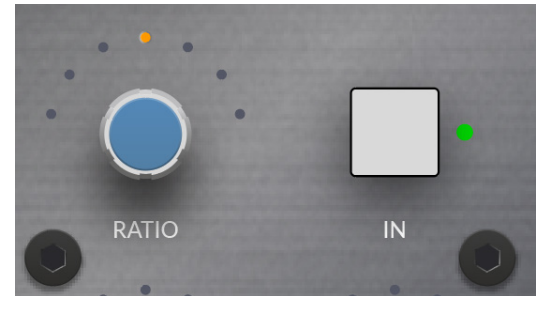

*Channel Strip IN controls plug-in Bypass Bus Compressor IN controls plug-in Bypass*

# **Channel Strip 2 Dynamics Metering**

Two vertical arrays of five LEDs on the right-hand side show the compression and gate activity for the selected Channel Strip 2 plug-in on the UC1 front panel.

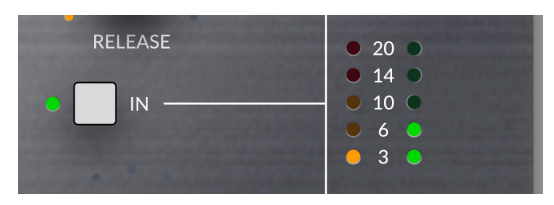

*Channel Strip Dynamics activity is shown on the right-hand side of UC1*

### <span id="page-15-0"></span>**Bus Compressor Meter**

The most striking aspect of the UC1 front panel is the inclusion of a genuine movingcoil gain reduction meter. This shows the gain reduction activity of the selected Bus Compressor 2 plug-in. The meter is driven digitally from the plug-in and provides a helpful way of being able to keep an eye on compression activity, even with the Plug-in GUI closed.

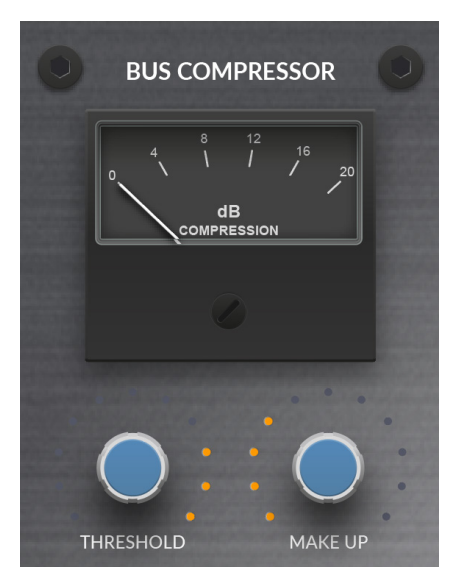

*The Bus Compressor meter*

# **SOLO and CUT Buttons**

The **SOLO** and **CUT** buttons apply to the selected Channel Strip 2 instance being controlled by UC1.

**SOLO** - will cut the output of all other Channel Strip 2 plugins in the DAW session, unless they are solo safed (see Plug-in section on solo safe'ing).

**CUT** - will cut the output of the selected Channel Strip 2 plug-in.

**SOLO CLEAR** - will clear any active Channel Strip 2 solos.

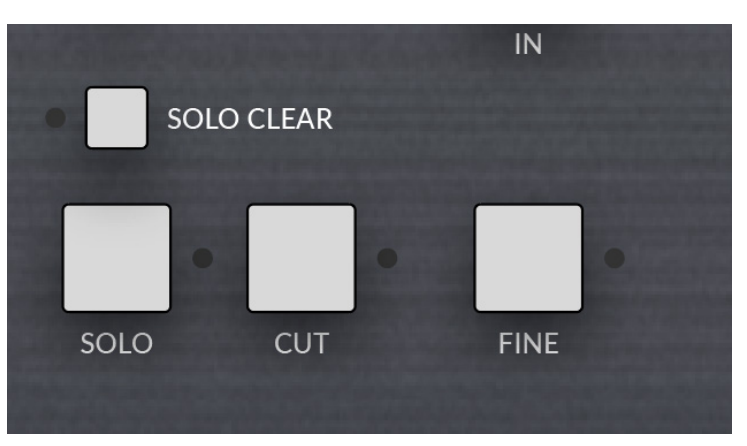

*SOLO, CUT and FINE controls in the bottom-right of UC1*

*The SOLO, CUT and SOLO CLEAR buttons do not control the DAW's mixer solo and mute buttons. Please go the [How The Solo System Works](#page-23-1) section for more information on using the Solo system.*

### **FINE Button**

**FINE** - puts all front panel Channel Strip and Bus Compressor rotary controls into a finer resolution, for mix critical tweaks. This can be latched or held for a momentary action.

# <span id="page-16-0"></span>**Central Control Panel**

The Central Control Panel of UC1 is used to perform a number of key functions relating to the plug-ins and the Plug-in Mixer.

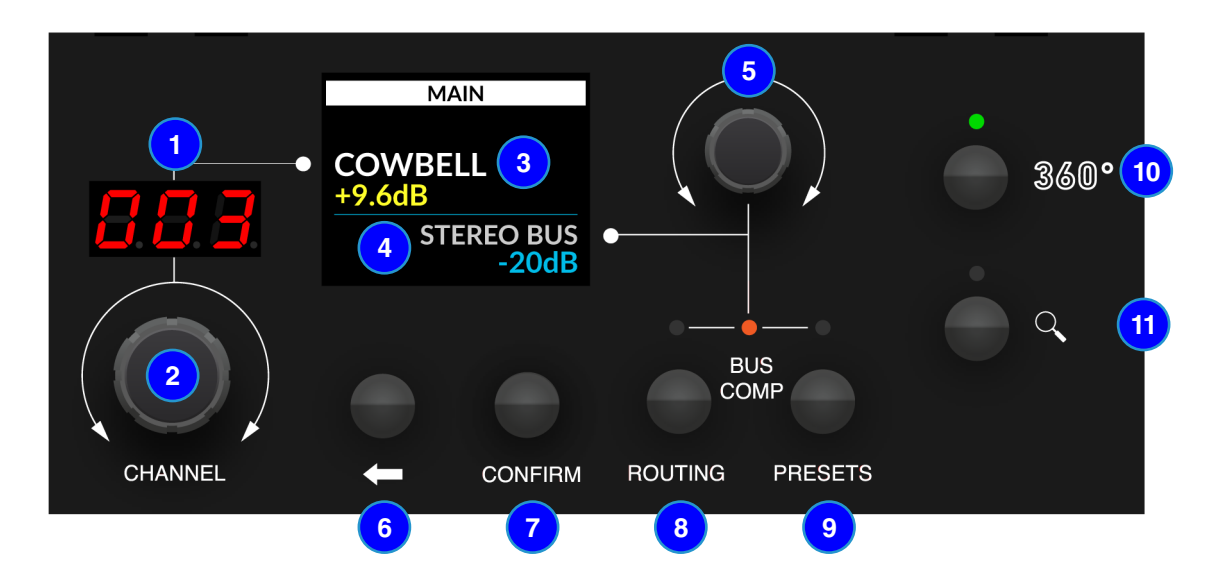

#### 1 - **7-Segment Display**

Displays the position of the selected Channel Strip 2 plug-in in the **Plug-in Mixer**.

#### 2 - **CHANNEL Encoder**

Changes the selected Channel Strip 2 plug-in being controlled by UC1.

#### 3 - **Channel Strip Name**

Displays the name of the DAW track the Channel Strip 2 plug-in is inserted on in the DAW. Immediately below, a value readout is temporarily displayed whilst a Channel Strip control is being adjusted.

#### 4 - **Bus Compressor Name**

Displays the name of the DAW track the Bus Compressor 2 plug-in is inserted on in the DAW. Immediately below, a value readout is temporarily displayed whilst a Bus Compressor control is being adjusted.

#### 5 - **SECONDARY Encoder**

By default this control changes the selected Bus Compressor but it can also be used to change the process order for Channel Strip 2, or it can be used to scroll through presets and select them for either Channel Strips or Bus Compressors.

#### 6 - **BACK** Button

Used to navigate back up through the **PRESETS** list.

#### 7 - **CONFIRM** Button

Used to navigate forward through the **PRESETS** list and also confirms the preset for loading.

#### 8 - **ROUTING** Button

Allows the **SECONDARY** encoder to change the processing routing order of the selected Channel Strip 2 plug-in.

#### 9 - **PRESETS** Button

Allows the **SECONDARY** encoder to load a preset for the selected Channel Strip 2 or Bus Compressor 2 plug-in.

#### <span id="page-17-0"></span>10 - **360°** Button

Opens/minimises the SSL 360° software on your computer screen.

#### 11 - **Zoom** Button

Toggles the Zoom mode of the **Plug-in Mixer**.

## **Process Order Routing**

You can adjust the process order routing for the selected Channel Strip 2 plug-in by pressing the **ROUTING** key and then turning the secondary encoder.

There are 10 possible routing orders, as shown in the table below. Each routing order has a 'b' equivalent, which sources the Dynamics sidechain externally.

#### **Processing Order Options**

- 1. Filters > EQ > Dynamics (Default)
- 2. EQ > Filters > Dynamics
- 3. Dynamics > EQ > Filters
- 4. Filters > Dynamics > EQ
- 5. Filters > Dynamics > EQ (with Filters to DYN S/C)
- 6. Filters > EQ > Dynamics (with EQ to DYN S/C)
- 7. Filters > EQ > Dynamics (with Filters to DYN S/C)
- 8. EQ > Filters > Dynamics (with EQ and Filters to DYN S/C)
- 9. EQ > Filters > Dynamics (with EQ to DYN S/C)
- 10. EQ > Dynamics > Filters (with DYN and Filters to DYN S/C)

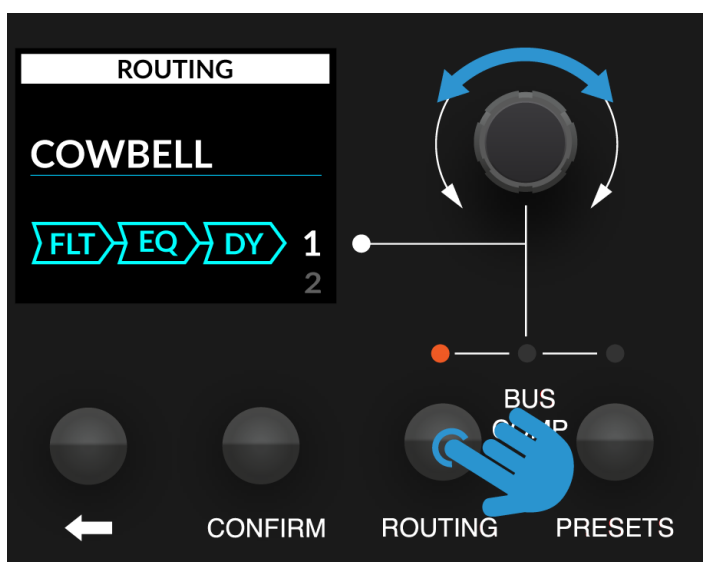

*Press ROUTING then use the secondary encoder to select the process ordering for the selected Channel Strip 2 plug-in*

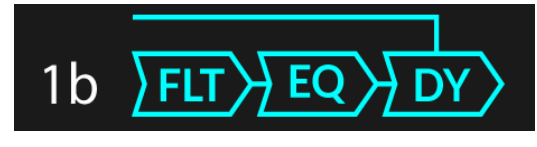

*'b' equivalent - the top line going into Dynamics means that the Dynamics sidechain is set to EXTERNAL*

To return the secondary encoder to controlling the selected Bus Compressor, simply press the **ROUTING** key again.

### **Presets**

You can load presets for the selected Channel Strip 2 or Bus Compressor 2 plug-in directly from the surface by pressing the **PRESETS** key. Turn the secondary encoder to choose if you want to load a preset for the selected Channel Strip or Bus Compressor and confirm by either pushing the secondary encoder, or pressing the **CONFIRM** button. Then use the secondary encoder to scroll through the list of presets. Pushing will either confirm the current preset (it turns green), or it will enter you into a preset folder. Use the **BACK ARROW** key to navigate back up through preset folders. Press **PRESETS** once more to return the secondary encoder to controlling Bus

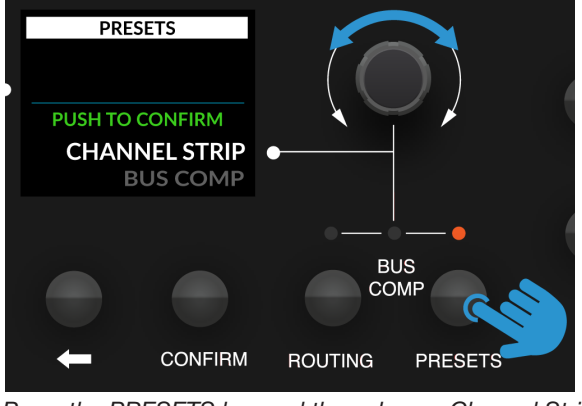

*Press the PRESETS key and then choose Channel Strip or Bus Compressor*

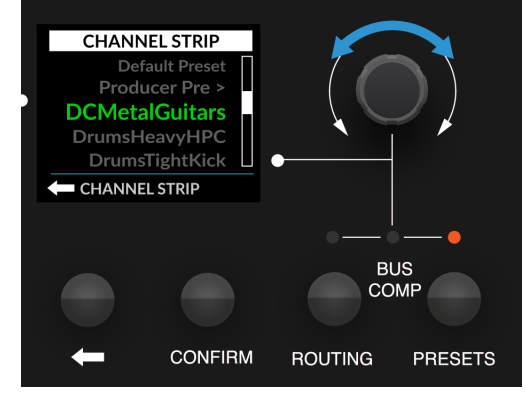

*Navigate through your presets list using the secondary encoder and push to load*

18 SSL UC1 User Guide

# **Connector Panel**

The recessed section hosts UC1's connectors.

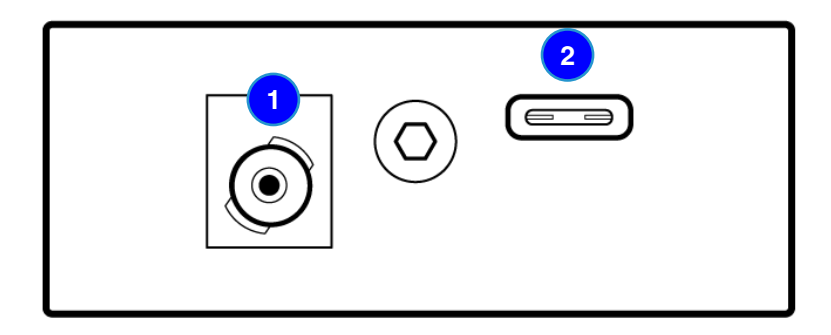

#### **1 - DC** Connector

Use the included DC Power Supply to provide power for your UC1.

#### **2 - USB** - 'C' Type Connector

Connect one of the included USB cables from your computer to the **USB** port on UC1. This handles all of the communication between the plug-ins and UC1, via the SSL 360° software application.

# <span id="page-19-0"></span>**Channel Strip 2**

The Channel Strip 2 plug-in provides a complete SSL channel strip feature set that is based on the processing blocks of SSL's analogue consoles. It includes high and low pass filters, a four band equaliser, compressor/limiter and gate/expander.

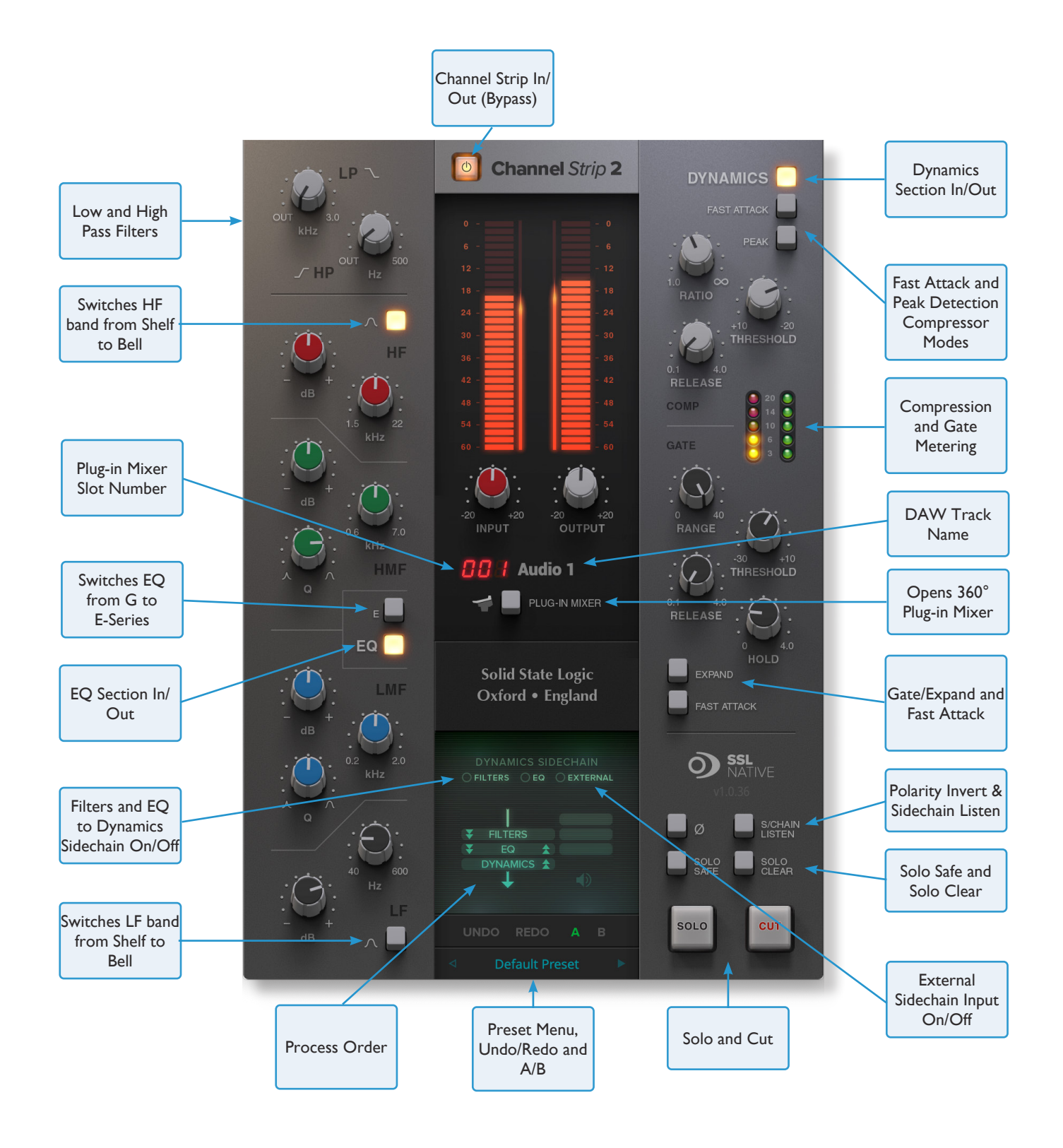

# <span id="page-20-0"></span>**Filter Section**

Channel Strip 2 has a 12 dB per octave low pass (LP) filter and 18 dB per octave high pass (HP) filter.

Beneath the filter section is the classic 4-band SSL EQ, digitally modelled on the curves of the XL 9000K EQ circuit, with fully parametric mid bands (LMF & HMF) and low and high bands (LF and HF)

that default to shelving filters but can be switched to bell using the **BELL** button.

# **EQ Section**

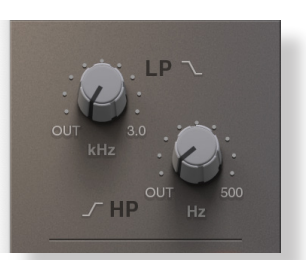

*Low and High Pass Filters*

The EQ can be switched in/out using the **EQ** button and it can also be switched between G-Series and E-Series curves using the **E** button. When in G-Series mode (default), the shelving curves have a degree of overshoot/undershoot (depending on whether you are boosting or cutting) below the selected HF frequency or above the selected LF frequency. Selecting the **E** button removes the overshoot/undershoot effect and provides a slightly gentler slope to the shelving curves.

In G-Series mode, at any Q setting, the bandwidth of the HMF and LMF sections varies with gain, whereby boosting or cutting gradually increases the selectivity of the EQ. This type of EQ can sound effective when used at moderate settings; the gentle Q curve lends itself to the application of overall EQ on combined sources and subtle corrective adjustments to instruments and vocals.

When the EQ is switched to **E** operation, the bandwidth of the HMF and LMF sections remains constant at all gains, so at lower gains the EQ curves are comparatively narrower for a given Q setting. This is particularly useful for drums, since relatively high Q is available at low gain settings. However, it is not as suitable for overall EQ or subtle corrections, as you need to adjust the Q to maintain the same effect when the gain is changed. Having said that, you should always let your ears guide your decisions.

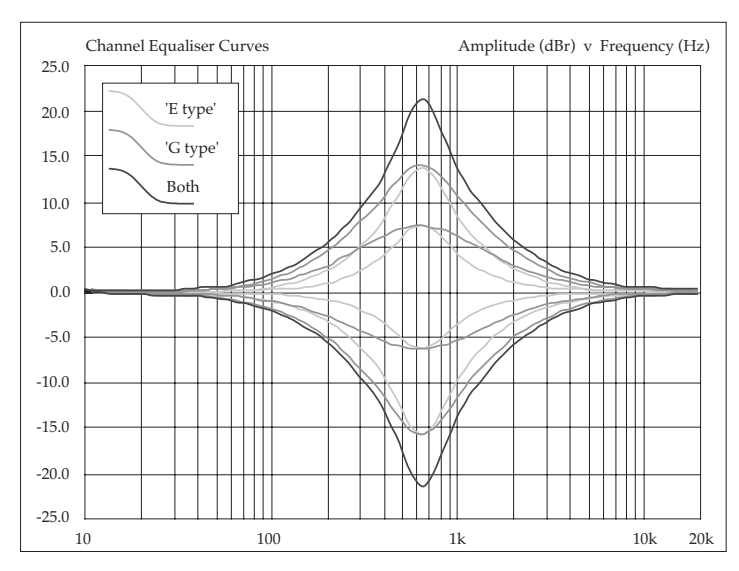

*At maximum boost/cut, both E and G-Series curves are the same*

# **Anti-Cramping Algorithms**

Channel Strip 2 has undergone some DSP improvements, compared to the original SSL Native Channel Strip plug-in. Notably, Channel Strip 2 now includes SSL's proprietary 'anti-cramping' algorithms, which prevent the unpleasant artifacts that can occur as a result of EQ cramping. EQ cramping can cause asymmetrical response curves (in amplitude and phase) when using Bell curves in the 15 kHz to 20 kHz region. Most plug-ins have to deploy oversampling to deal with this but our solution 'bakes in' the anti-cramping DSP, without the additional delay compensation expense introduced by oversampling.

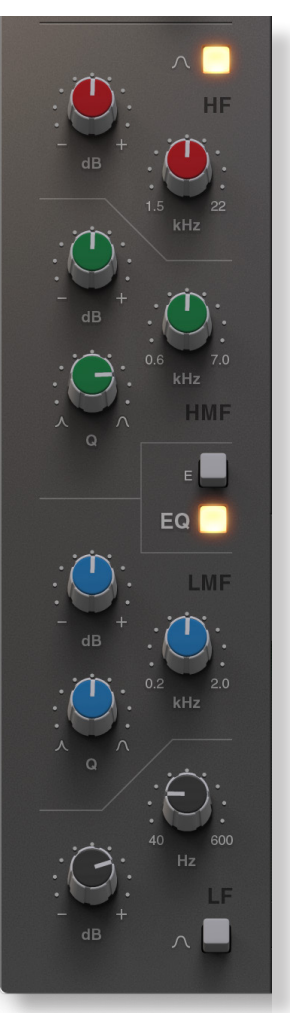

*The classic SSL 4-band EQ*

### <span id="page-21-0"></span>**Dynamics Section**

The Dynamics section includes a Compressor/Limiter and an Expander/Gate. Both sections work independently but can be operational at the same time, providing sophisticated control of signal levels.

The Dynamics section can be switched in/out using the **DYNAMICS** button.

#### **Compressor**

**RATIO** - determines the severity with which the signal is reduced when it exceeds the **THRESHOLD**.

**THRESHOLD -** sets the point at which gain reduction is applied to the signal. In this compressor design the Threshold also applies an automatic gain-make-up.

**RELEASE -** controls how quickly the level returns to normal after the input level has dropped below the Threshold (measured in seconds). The attack time is adjusted automatically to match the audio. To choose a constantly fast attack time, press the **FAST ATTACK** switch.

Press the **PEAK** button to switch from RMS to peak signal detection. In RMS mode (default) the compressor reacts to the average signal level and has a soft knee characteristic. When switched to peak mode, it responds to peak signal level and introduces a hard knee characteristic, resulting in more dramatic compression.

*Compression Metering is shown on the left-hand array of five LEDs (yellow and red), whilst Gate/Expander metering is shown on the right-hand array of five green LEDs.*

#### **Gate/Expander**

**RANGE** - determines the severity to which the signal is reduced when it falls below the **THRESHOLD**.

The **THRESHOLD** control uses different levels to 'open' the gate to audio and to 'close' it again – the level at which the gate opens is higher than the level at which it closes again. In other words, when the gate is opened, it stays open until the signal level crosses the quieter 'close' threshold. This is known as hysteresis and is very useful as it allows instruments to decay more naturally. The word 'Threshold' normally refers to the 'open' threshold.

**HOLD** controls the delay before the output signal level starts reducing again, and **RELEASE** controls how quickly the level then reduces. Note that the **RELEASE** interacts with the **RANGE**, which determines the depth of gain reduction.

The attack time (the time taken for the Expander/Gate to 'recover' once the signal level is above the 'deactivate' threshold) is normally set to 1.5ms per 40dB. Press the **FAST ATTACK** switch to introduce a faster attack time of 100µs per 40dB. This is useful when gating signals with a steep rising edge, such as drums.

The **EXPAND** button puts the gate into a downwards expansion mode, providing a gentler 2:1 ratio, instead of the nominal 40:1 ratio gate.

**FAST ATTACK** 

**DYNAMICS** 

*Dynamics Section*

# <span id="page-22-0"></span>**Bypass, Metering and Trims**

The power button at the top bypasses the Channel Strip 2 plug-in and is linked to the DAW's insert bypass feature.

Input and Output metering is shown in the large segmented orange arrays, with the thinner continuous bar on the inside showing RMS (average) level over time. When clipping occurs the metering changes colour from orange to red and persists until cleared by clicking on the meter with the mouse.

Beneath the Input and Output meters are +/- 20 dB **INPUT** and **OUTPUT** level trims.

# **Dynamics Sidechain Options**

The high and low pass filters and EQ sections can be moved into the Dynamics sidechain, using the buttons underneath **DYNAMIC SIDECHAIN**. The third option of **EXTERNAL** allows for the sidechain to be fed from a source different to the internal sidechain. e.g. A bus send could be set up in the DAW, so that a kick drum could trigger the compressor of a Channel Strip on a bass guitar. Please note you will need to determine the external sidechain source using your DAW's plug-in header bar.

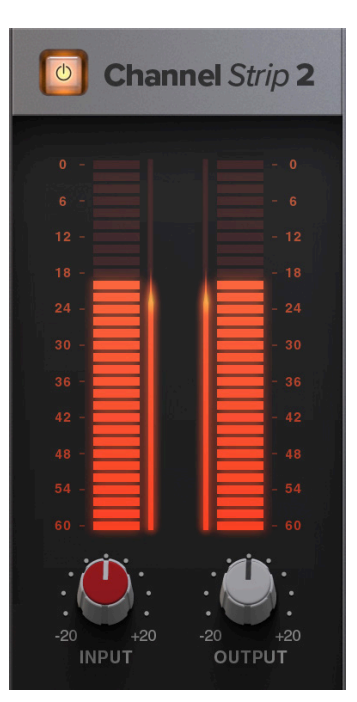

*Input and Output Section*

 $\bigcirc$  FILTERS  $\bigcirc$  EQ  $\bigcirc$  EXTERNAL

# **Plug-in Mixer Number, Track Name and Plug-in Mixer Button**

The 3-digit number in red tells you the position that the Channel Strip 2 plug-in has been assigned to in the 360° Plug-in Mixer. To the right of this is the name of the DAW track the plug-in is inserted on - e.g. 'Audio 1'. The button labelled **PLUG-IN MIXER** opens the SSL 360° on the Plug-in Mixer page (presuming SSL 360° is installed). Otherwise, it will take you to the SSL website.

# **Version Number, Misc Functions, SOLO and CUT**

Beneath the SSL Native logo, the version of the plug-in is displayed e.g. 1.0.36. This is important to pay attention to because SSL 360° releases will sometimes require a certain version of plug-in to be installed in order for the system to function correctly. Please check the **SSL 360° Release Notes** article on the SSL knowledgebase to check you are running compatible versions.

**Ø** - 180**°** polarity flip.

**S/CHAIN LISTEN** - Allows you to audition the sidechain of the plug-in.

**SOLO SAFE** - Prevents the plug-in from being cut in response to another Channel Strip in the session having its **SOLO** activated. Useful for when Channel Strips are inserted onto Aux/Bus tracks within the session.

**SOLO CLEAR -** Clears any active Channel Strip 2 **SOLO** button.

**SOLO** - Cuts the output of all other Channel Strip 2 plug-ins in the session. **CUT** - Cuts the output of the Channel Strip 2 plug-in.

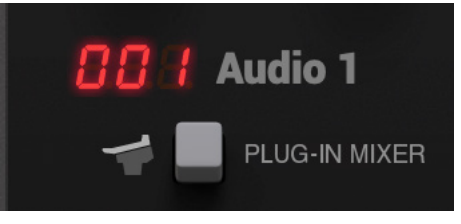

*Plug-in Mixer position number and DAW Track Name*

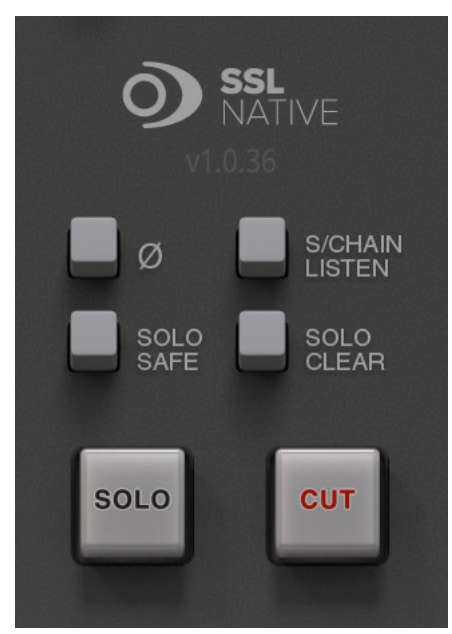

*Misc and SOLO and CUT functions*

# <span id="page-23-1"></span><span id="page-23-0"></span>**How the SOLO system works**

The solo feature works by cutting the output of all other Channel Strip 2 plugins in the DAW session when you action a **SOLO** button (either on UC1, the Channel Strip 2 plugin, or in the Plug-in Mixer). Therefore, it is recommended that you:

- 1. Insert a Channel Strip 2 plug-in on all tracks in your DAW session.
- 2. Make sure to engage the **SOLO SAFE** button on Channel Strips that have been inserted onto Auxes/Busses/Sub Groups/Sub Mixes. This will ensure that you hear individual instruments that are routed to these destinations when you start soloing.

*SOLO SAFE prevents a Channel Strip from being cut when another Channel Strip's SOLO is activated.*

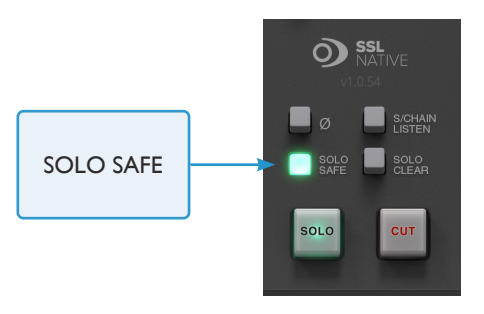

*SOLO SAFE Channel Strips that you insert on Auxes, Busses, Sub-Groups or Sub Mixes*

# <span id="page-24-0"></span>**Process Ordering**

The green area towards the bottom of the Channel Strip allows configuration of the order in which signal passes through the Channel Strip Filters, EQ and Dynamics processing blocks. Click on the double-arrows to move the position of that processing element.

*Please note: EQ > DYNAMICS > FILTER is not possible. This is because on SSL's analogue consoles, if the 'Filter to Input' switch is not activated, the filter will always occur directly after the EQ section.*

# **Undo/Redo and A/B**

Undo/Redo actions can be made to plug-in parameters using the **UNDO** and **REDO** buttons. A/B buttons allow you to load two independent settings and compare them quickly.

Clicking in the **Default Preset** area will allow for access to the Preset Management List.

The Preset Management list allows you to load factory or used-saved presets, as well as offering the options shown in the list to the right.

# **Presets Location**

The Presets folder defaults to the following locations:

**Mac:** Library > Application Support > Solid State Logic > SSLNative > Presets > ChannelStrip2

**Windows:** C: > ProgramData > Solid State Logic > SSL Native > Presets > ChannelStrip2

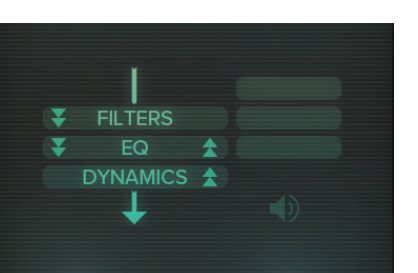

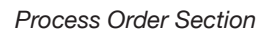

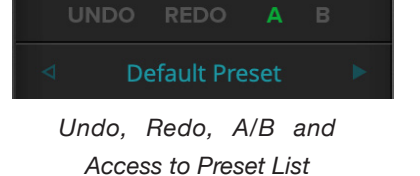

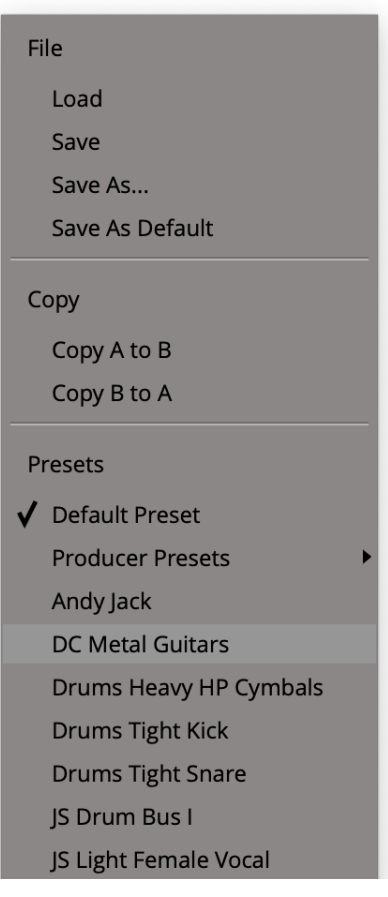

*Preset Management List*

# <span id="page-25-0"></span>**Bus Compressor 2**

The Bus Compressor 2 plug-in is based on the legendary centre section bus compressor found on SSL's large format analogue consoles. It provides high quality stereo compression for critical control over the dynamic range of audio signals. The compressor can be used for practically any application that requires superior compression. For example, place it over a stereo mix to 'glue' the mix together whilst still maintaining a big sound, or use it on drum overheads or whole drum kits for highly effective control of drum dynamics.

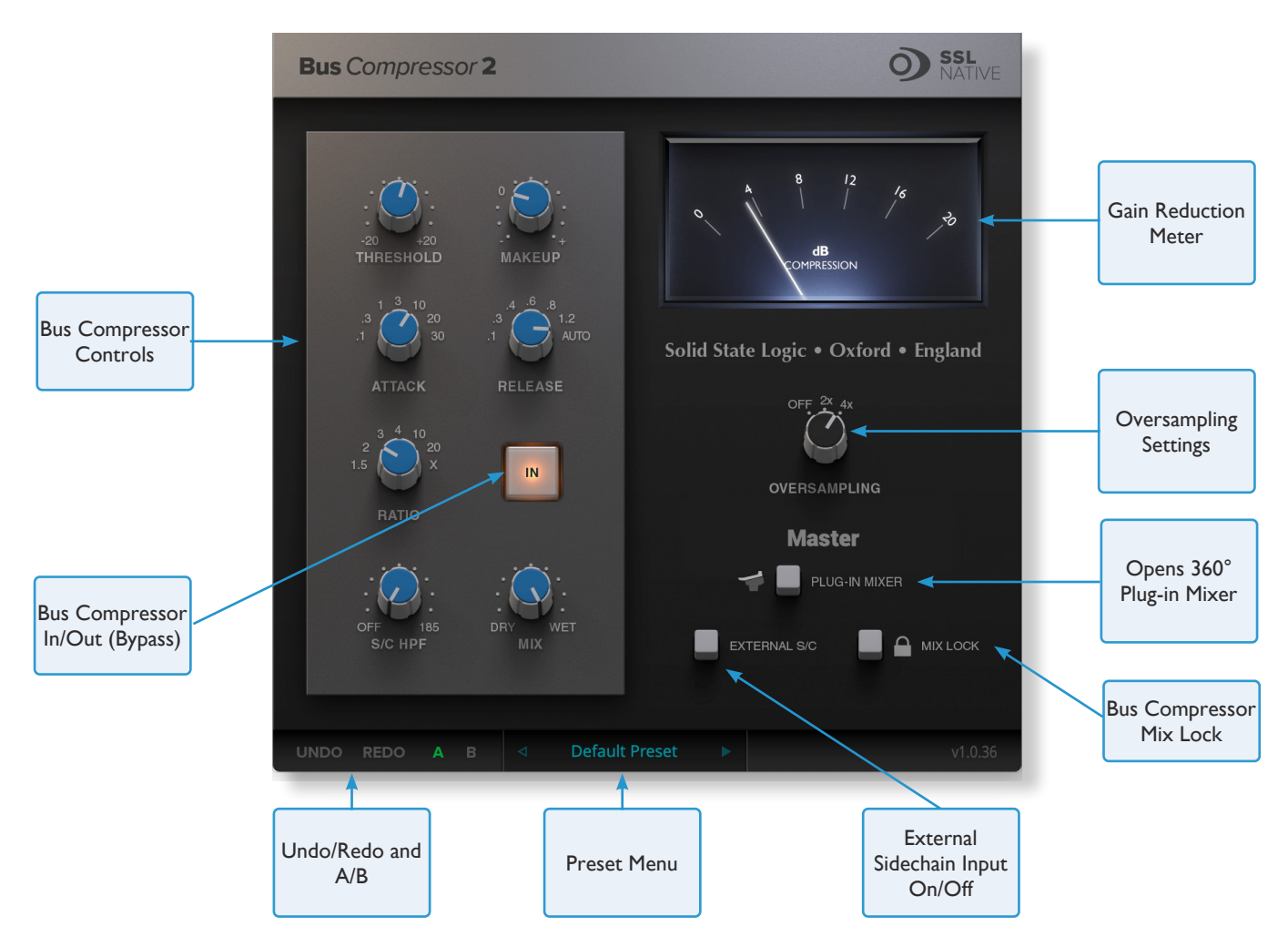

# **Bus Compressor Controls**

**THRESHOLD** controls the level at which gain reduction is introduced.

**MAKEUP** provides a gain stage to compensate for any reduction in level caused by the compression.

**ATTACK** controls the response time of the onset of compression once the threshold is crossed. New in Bus Compressor 2 is the **20 ms** option.

**RELEASE** controls how quickly the level returns to normal. New in Bus Compressor 2 are the .**4**, **.8** and **1.2** second options.

**RATIO** controls the degree of compression. New in Bus Compressor 2 are the **1.5, 3, 10, 20** and **X** options. **X** is the most aggressive option and is greater than **20** but less than infinity to one.

**S/C HPF** applies a high-pass filter to the compressor sidechain.

**MIX** controls the blend of 'dry' uncompressed signal and 'wet' compressed signal.

**IN** when switched out, the Bus Compressor is bypassed. This is linked to the DAW's insert bypass feature.

# <span id="page-26-0"></span>**Gain Reduction Meter**

The meter shows how much gain reduction is being applied by the Bus Compressor 2 plug-in in the style of the classic moving-coil meter found on SSL consoles.

# **Oversampling**

Bus Compressor 2 features the ability to use oversampling DSP. Options are provided for none (**OFF**), **2x** and **4x**. When compressing material heavily (e.g. smashing a drum bus), you may want to experiment utilising oversampling, as it will help to reduce unfavourable distortion that may be being introduced. The DAW will introduce a small amount of delay compensation for Bus Compressor 2 when oversampling is used.

# **DAW Track Name and Plug-in Mixer Button**

Beneath the oversampling options the DAW track name the plug-in is inserted on is displayed.

The button labelled **PLUG-IN MIXER** opens the SSL 360° on the Plug-in Mixer page (presuming SSL 360° is installed). Otherwise, it will take you to the SSL website.

# **External S/C and Mix Lock**

The **EXTERNAL S/C** button allows the Bus Compressor sidechain to be fed from a source different to the internal sidechain. e.g. A bus send could be set up in the DAW, such as a kick drum that could be used to creatively 'pump' the Bus Compressor. Please note you will need to determine the external sidechain source using your DAW's plug-in header bar.

**MIX LOCK** excludes the **MIX** control from the preset system, which can be useful for auditioning different presets, without the **MIX** control responding to the preset being loaded.

# **Undo/Redo and A/B**

Undo/Redo actions can be made to plug-in parameters using the **UNDO** and **REDO** buttons. A/B buttons allow you to load two independent settings and compare them quickly.

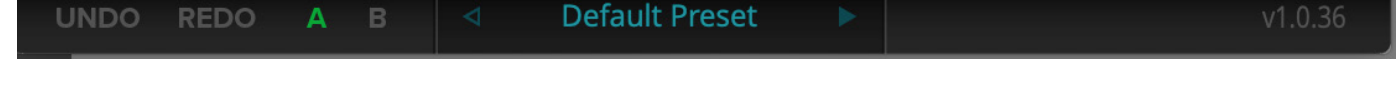

Clicking in the **Default Preset** area will allow for access to the Preset Management List. The Preset Management list allows you to load factory or user-saved presets, as well as some other options shown overleaf.

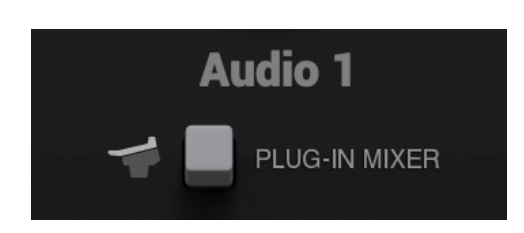

**OVERSAMPLING** 

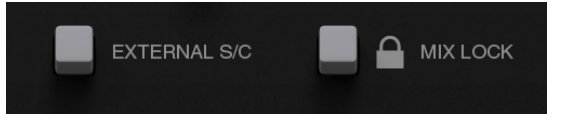

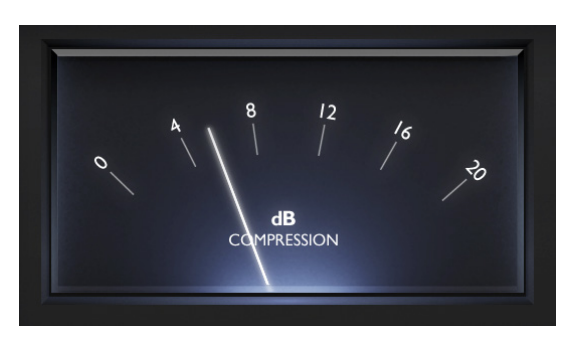

### <span id="page-27-0"></span>**Version Number**

In the bottom-right of the plug-in, the version number is shown (e.g.1.0.36). This is important to pay attention to because SSL 360° releases will sometimes require a certain version of plug-in to be installed in order for the system to function correctly. Please check the **SSL 360° Release Notes** article on the SSL knowledgebase to check you are running compatible versions.

### **Presets Location**

The Presets folder defaults to the following locations:

**Mac:** Library > Application Support > Solid State Logic > SSLNative > Presets > BusCompressor2

**Windows:** C: > ProgramData > Solid State Logic > SSL Native > Presets > BusCompressor2

File Load Save Save As... Save As Default Copy Copy A to B Copy B to A Presets ✔ Default Preset **Producer Presets Bass - Warm Comp** Drum Bus - Crush Bus Drum Bus - Gentle G Bus JS Over Easy Drum Bus Kick - B-Boom Kick - Punchy NoMoreThan4 Overheads - OH Leveler Overheads - Smooth OH Pop MixBus Room - Sustained Snare - Body Snare - Rock Snare - Tails Snare - Thwack TI Drum Adhesive **TI Rock MixBus** TJ Little Mountain Compression

*Preset Management List*

# <span id="page-28-0"></span>**SSL 360° Software**

# **Home Page**

SSL 360° software is not only the 'brains' behind the UC1 control surface, it is also the command centre from which new versions of software and firmware can be downloaded for your 360° compatible device. Importantly for UC1, SSL 360° hosts the Plug-in Mixer page.

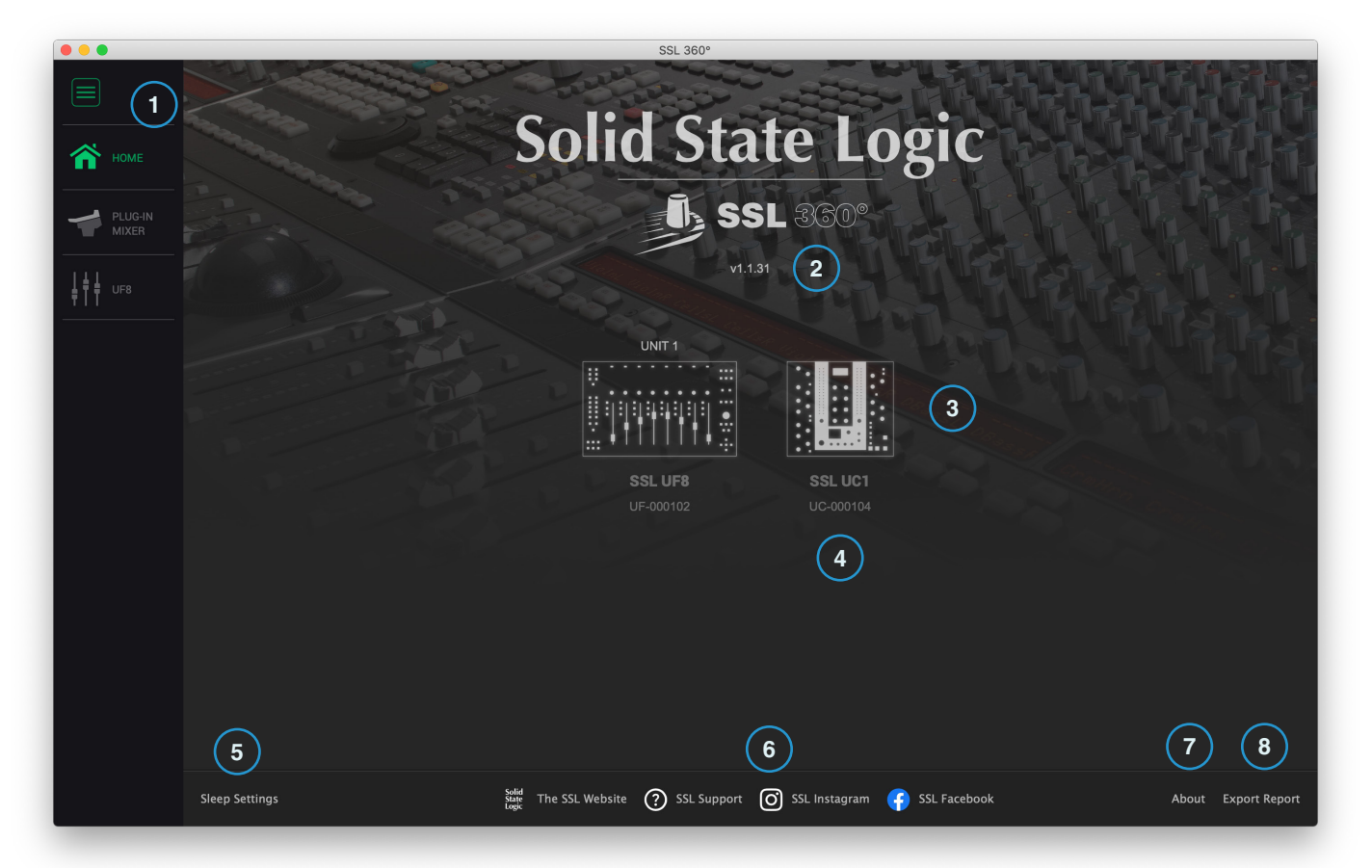

The **HOME** screen:

1 - Menu Toolbar

This toolbar allows you to navigate through the various pages of SSL 360°.

#### 2 - Software Version Number and Software Updates Area

This area displays the version number of SSL 360° that is running on your computer. When software updates become available, an **Update Software** button will appear just below the version number. Click this to download and update your software.

#### 3 - Connected Units

This area shows any UC1s and UF8s that are connected to your computer, along with their respective serial numbers. **Please allow 5-10 seconds for units to be discovered once they are plugged in**.

*If your unit(s) are not showing up, try unplugging and re-plugging the USB cable from the port on your computer.*

#### 4 - Firmware Updates Area

If a firmware update becomes available for your UC1 unit, then an **Update Firmware** button will appear below the unit. Click on the button to start the firmware update process, being sure to not disconnect the power or USB cable(s) whilst it is in progress.

#### 5 - **Sleep Settings**

Clicking this will open a pop-up window, that allows you to determine the length of time before your connected 360° control surfaces go into Sleep mode. Simply click your mouse in the green digit area and type a number between 1 and 99. To force a control surface out of sleep mode, press any button or move any control on the surface itself. You can untick the box to disable Sleep mode.

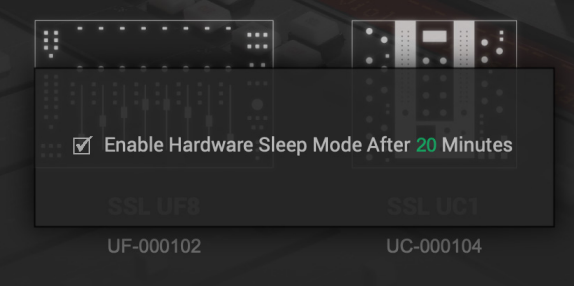

#### 6 - SSL Socials

The bar at the bottom has quick links to the SSL website, Support section and SSL Socials.

#### 7 - **About**

Opens a pop-up window containing information relating to software licensing.

#### 8 - **Export Report**

Should you encounter any issues with your SSL 360° software or control surfaces, you may be asked by a support agent to use the **EXPORT REPORT** feature. This feature generates a text file containing essential information about your computer system and UF8(s)/UC1, alongside technical log files relating to SSL 360° activity, which may help to diagnose any issues. When you click **EXPORT REPORT**, you'll be asked to choose a destination on your computer to export the generated .zip file to, which you can then forward on to the support agent.

 *This space is intentionally almost entirely blank... it's a tradition.*

# <span id="page-30-0"></span>**Plug-in Mixer**

The Plug-in Mixer is a place to view and control the Channel Strip 2 and Bus Compressor 2 plug-ins in your DAW session. It's a bit like having access to your own virtual SSL console in your computer! Best of all, the Plug-in Mixer is available to everyone who owns Channel Strip 2 and Bus Compressor 2 and it serves as a way of enhancing your workflow. It does not require UC1 to be connected, meaning that if you're unable to take your hardware with you on the road, you can still enjoy the experience of the Plug-in Mixer.

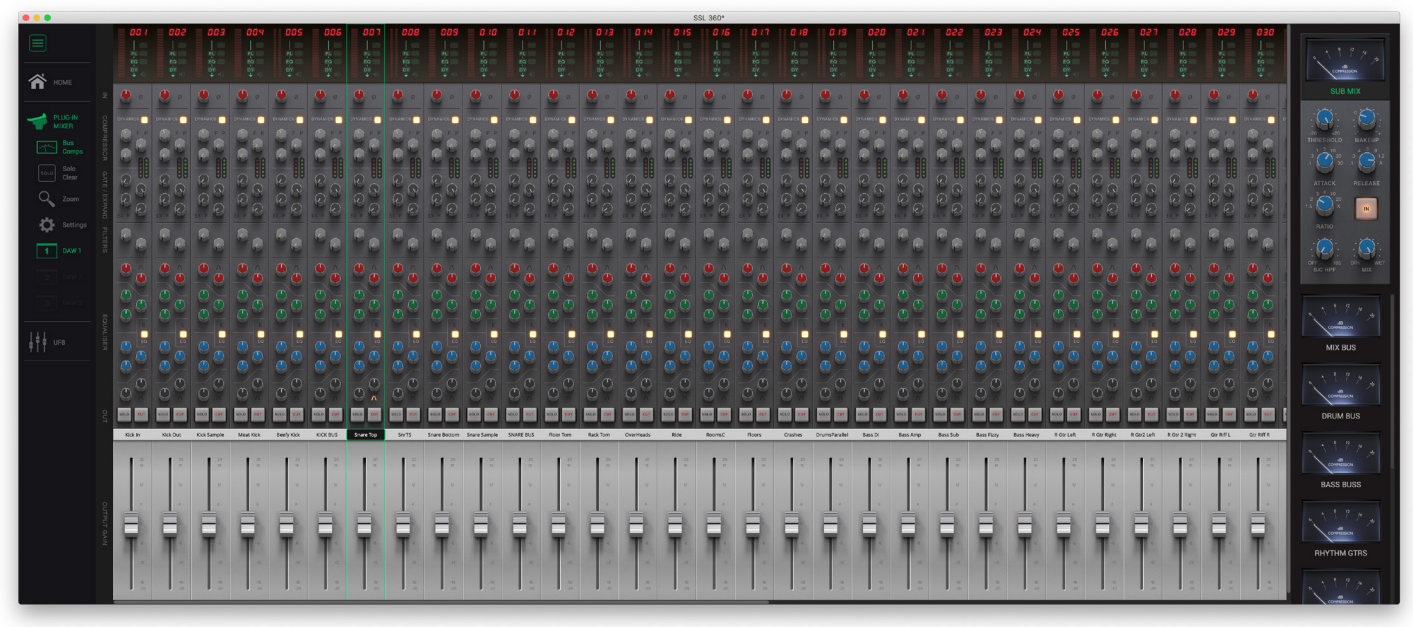

*Plug-in Mixer - Zoomed Out View*

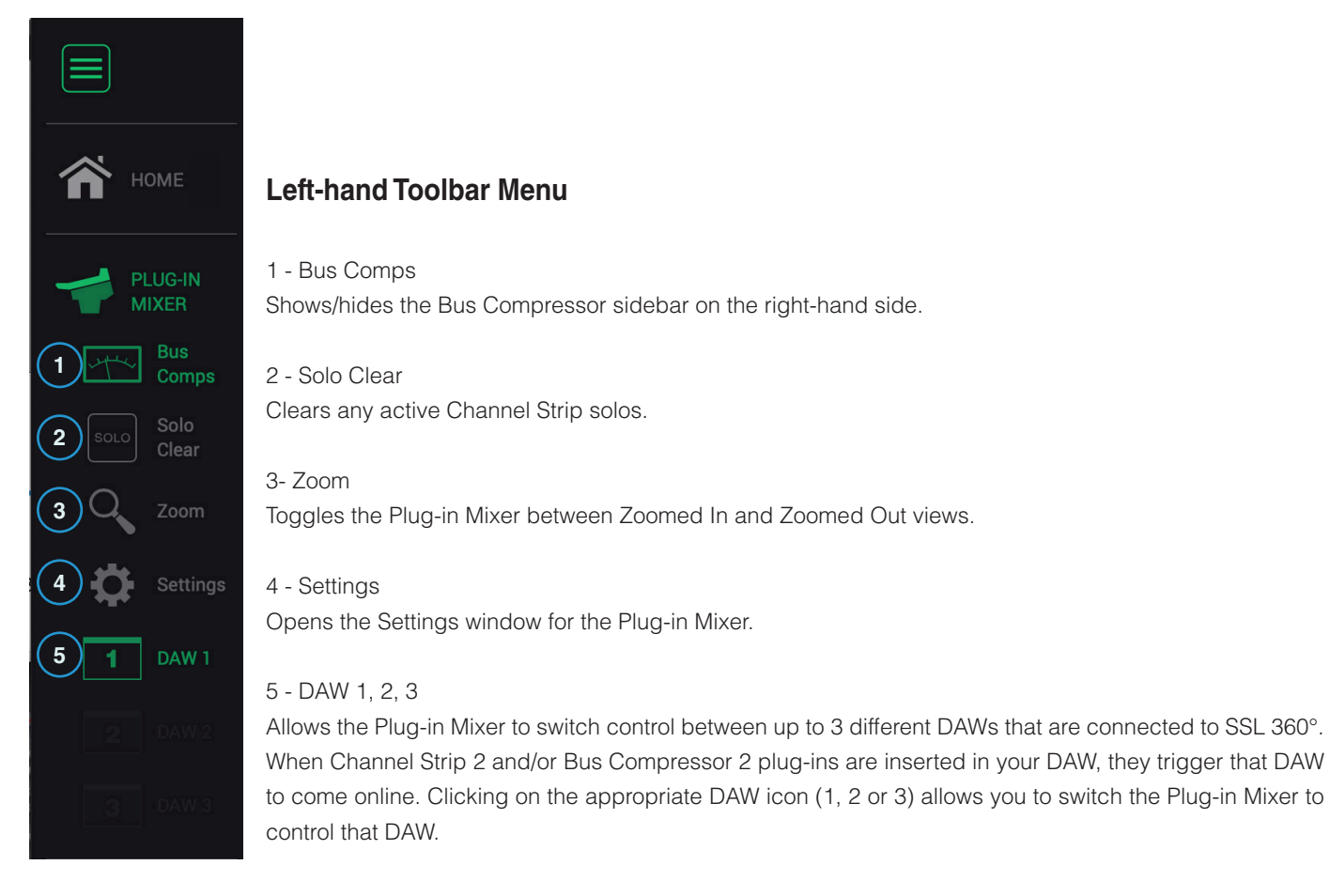

### **Settings**

The following settings are available via the Settings option in the left-hand toolbar.

#### **Show output meters (unselected to show input meters)**

Allows the Channel Strip meters at the top of the Plug-in Mixer to be switched between displaying input and output levels globally.

#### **Auto select channel strips**

Enabling this means that moving a control on a Channel Strip 2 plug-in will cause it to be the selected channel in the Plug-in Mixer (and on UC1).

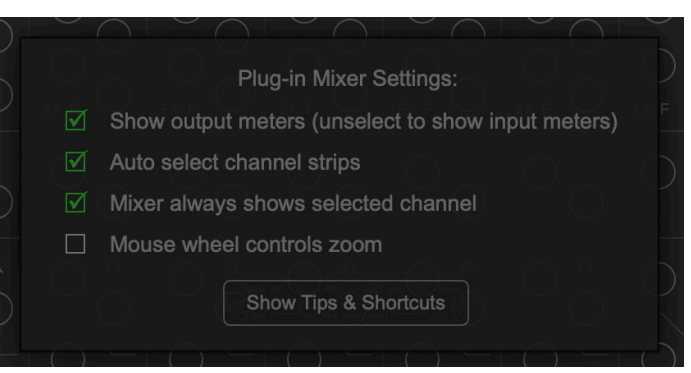

#### **Mixer always shows selected channel**

Enabling this means that the Plug-in Mixer will automatically scroll horizontally to ensure that the selected Channel Strip is visible on screen, either when a GUI is opened in the DAW or a Channel Strip is selected on UC1.

#### **Mouse wheel controls zoom**

Enabling this will over-ride the normal scrolling operation of your mouse and instead cause it to control zoom in/out in the Plug-in Mixer.

#### **Plug-in Mixer Shortcuts**

Here are some handy shortcuts you can use in the Plug-in Mixer.

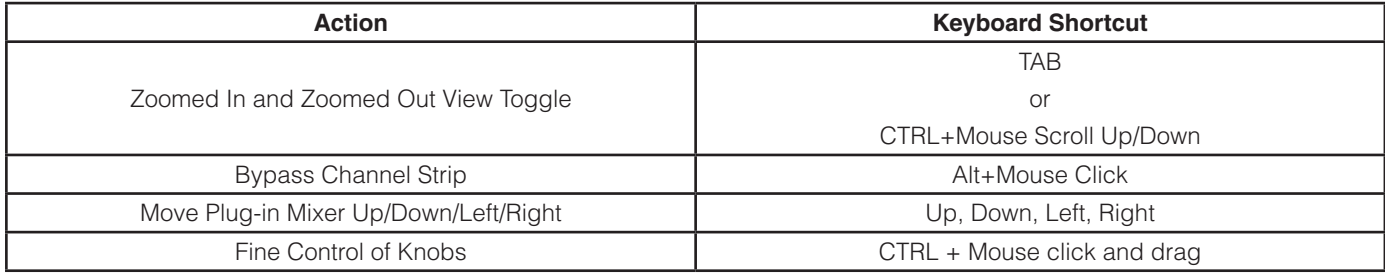

# <span id="page-32-0"></span>**Plug-in Mixer - Zoomed Out View**

The Plug-in Mixer has two views that you can work with - Zoomed Out and Zoomed In View.

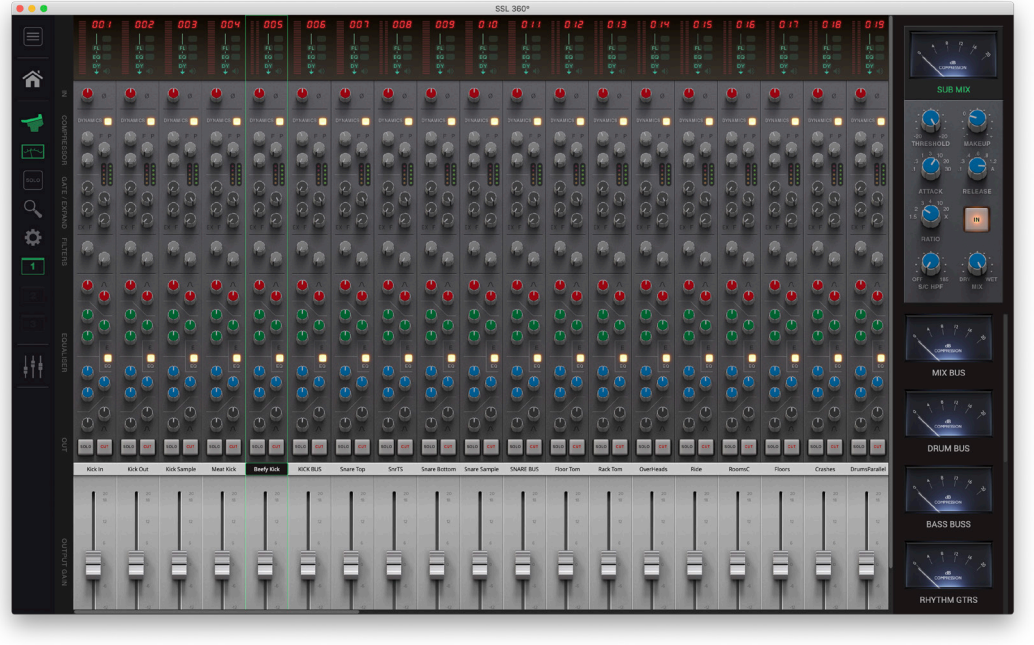

*Zoomed Out View*

# **Plug-in Mixer - Zoomed In View**

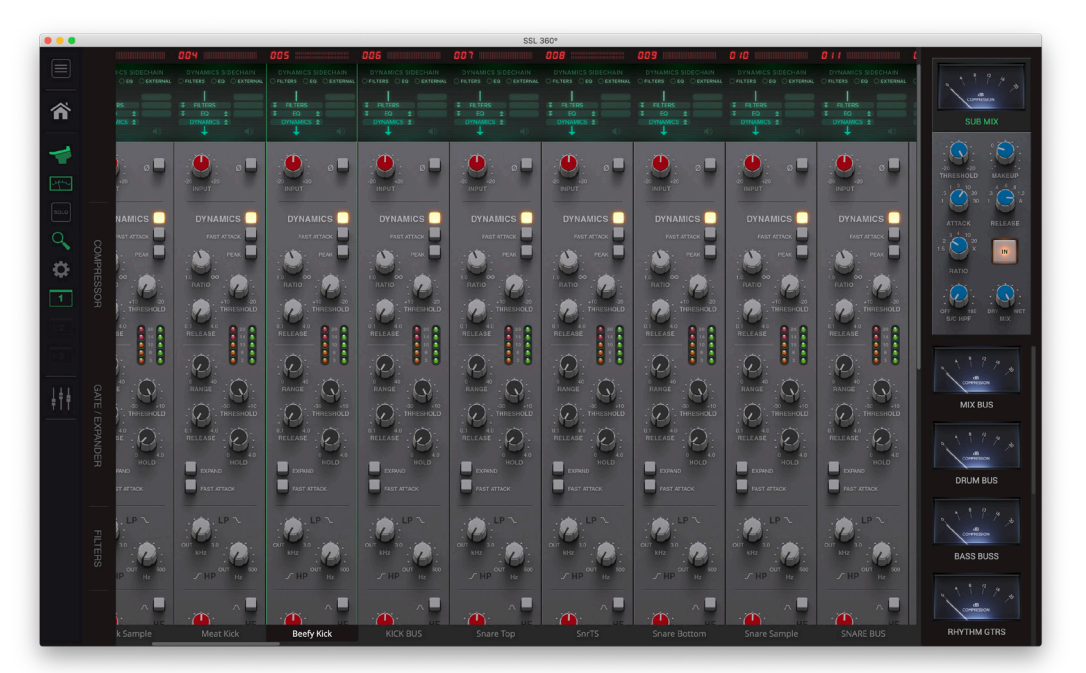

*Zoomed In View*

### <span id="page-33-0"></span>**Zoomed Out View**

- Easy to navigate from one end of the Plug-in Mixer to the other.
- Gives you a 'bird's eye' view of the mix.
- In DAWs that allow manual re-ordering, it allows you to re-arrange your Channel Strips by clicking and dragging in the track name area.
- The +/- 20 dB Output Trim parameter is placed onto a fader.

*You cannot change the Channel Strip processing order from Zoomed Out View*

### **Zoomed In View**

- Allows you to get into the detail of tweaking settings with precision.
- Allows access to alter Channel Strip Routing at the top.
- Allows access to **SOLO SAFE** and **Sidechain Listen** at the bottom.

*You cannot re-order tracks (if DAW allows manual re-ordering) from Zoomed In View*

# **Adding/Removing Channel Strips to the Plug-in Mixer**

Plug-ins are automatically added to the Plug-in Mixer when you instantiate them in the DAW session. Deleting a plug-in in the DAW session will remove it from the Plug-in Mixer.

# **Channel Strip 2 Ordering in the Plug-in Mixer**

The way in which the the Plug-in Mixer works varies slightly between DAWs. All supported DAWs allow the DAW track name to be 'pulled through' so that the Channel Strip can be labelled, however, the way in which Channel Strips are ordered in the Plug-in Mixer depends on the DAW:

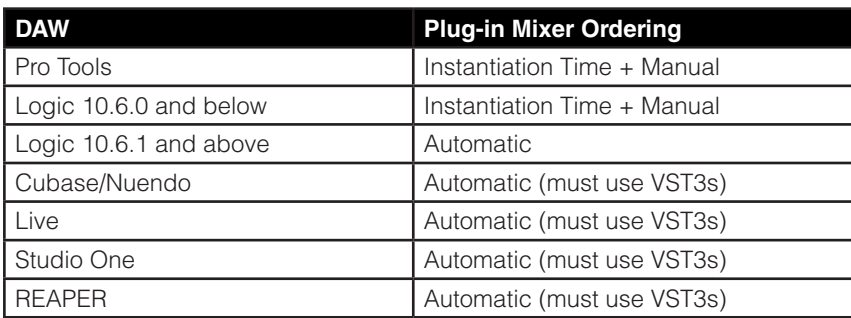

#### **Instantiation Time + Manual**

For DAWs that fall into this category, Channel Strips are added sequentially to the Plug-in Mixer, based on when they were inserted into the DAW session. **You can re-order Channel Strips in the Plug-in Mixer by clicking and dragging in the track name area.**

### **Automatic**

For DAWs that fall into this category, the ordering of Channel Strips in the Plug-in Mixer will dynamically follow the order of the tracks in your DAW session. You cannot manually re-arrange Channel Strips in this mode.

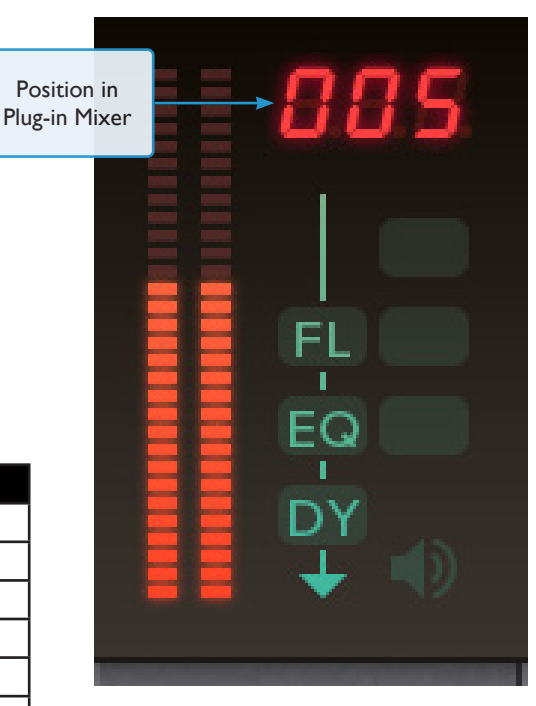

*The position of the Channel Strip in the Plug-in Mixer is shown at the top*

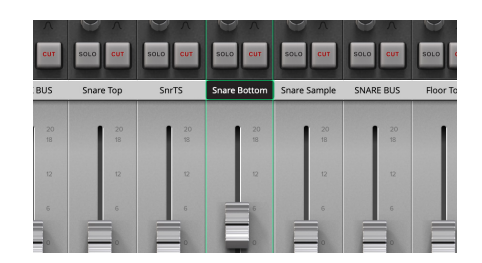

*Click and drag in the track name area to re-order in non-automatic DAWs (Pro Tools and Logic 10.6.0 and below)*

#### <span id="page-34-0"></span>**Logic Pro 10.6.1 and above - Aux Tracks**

Aux Tracks in Logic do not initially provide the Plug-in Mixer with a DAW track number. As a result, the Plug-in Mixer will position Aux tracks on the right-hand end of the Plug-in Mixer automatically. However, if you wish to allow Aux Tracks to dynamically update their position in the Plug-in Mixer (like with Audio and Instrument tracks), then in Logic right-click **Create Track** on each one. This will add it to the Arrangement page, which will then enable the Plug-in Mixer to synchronise with the Logic track number - meaning that Aux tracks will also follow the order of your Logic session.

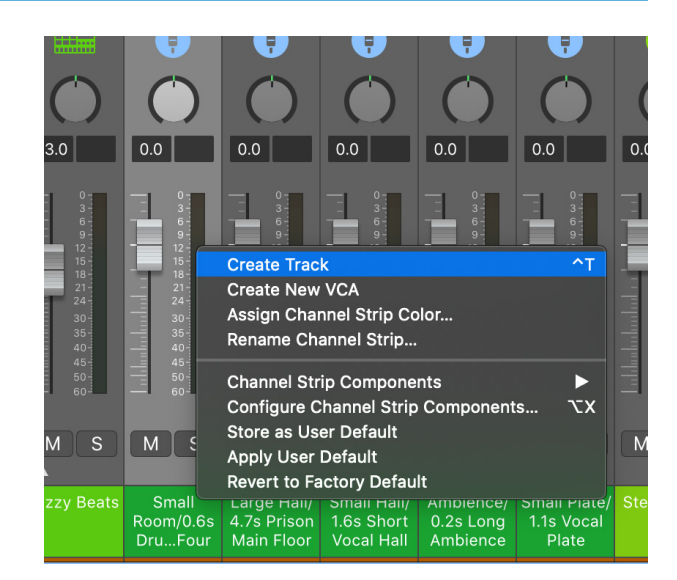

*In the Logic Mixer, right-click in the track name area and select 'Create Track'*

## **Logic Pro 10.6.0 and below - Disable Dynamic Plug-in Loading**

We recommend that you use Logic 10.6.1 with the UC1 and Plug-in Mixer system, however, if you are using Logic 10.6.0 or below, it is important that you disable Dynamic Plug-in Loading at the start of each project as it can cause issues. This step does not apply if you are using 10.6.1.

Go to File > Project > General and un-tick **Only load plug-ins needed for project playback**.

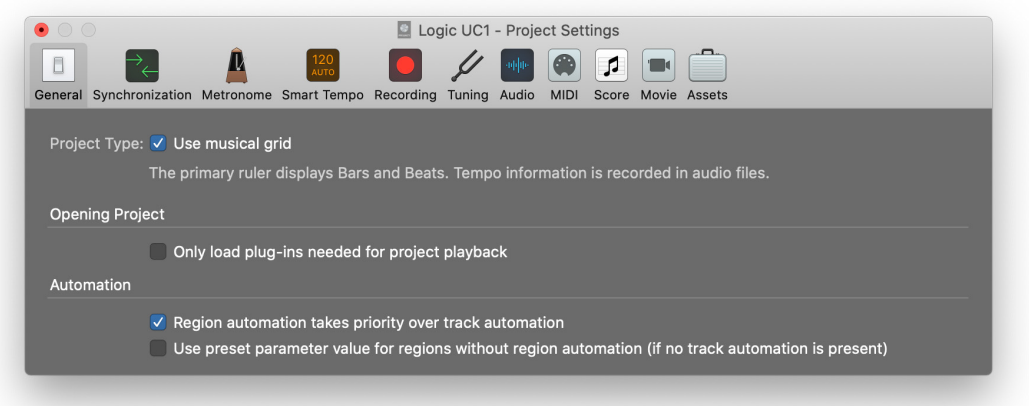

*Logic 10.6.0 and below users, make sure that 'Only load plug-ins needed for project playback' is un-ticked at the start of each project*

# <span id="page-35-0"></span>**Adding/Removing Bus Compressors to the Plug-in Mixer**

Plug-ins are automatically added to the Plug-in Mixer when you instantiate them in the DAW session. Deleting a plug-in in the DAW session will remove it from the Plug-in Mixer.

### **Bus Compressor 2 Ordering in the Plug-in Mixer**

Bus Compressor plug-ins appear on the right-hand side of the Plug-in Mixer, as they are added to the DAW session. **Up to 8 Bus Compressors** can appear in the list and therefore 8 can be switched between on UC1. The DAW session itself can have as many Bus Compressor 2 plug-ins as you like but if you've reached 8 in the Plug-in Mixer, you'll need to delete some to get access to them again on UC1. It is not possible to re-order Bus Compressors in the sidebar.

# **Selecting a Channel Strip**

To select a Channel Strip in the Plug-in Mixer, simply click anywhere on the strip's background. There are two other ways of selecting a Channel Strip, which are using the **CHANNEL** encoder on the UC1 hardware, or simply opening the plug-in GUI in the DAW session.

# **Selecting a Bus Compressor**

To select a Bus Compressor in the Plug-in Mixer, simply click on the meters of the Bus Compressors on the right-hand side. There are two other ways of selecting a Bus Compressor, which are using the secondary encoder on the UC1 hardware, or simply opening the plug-in GUI in the DAW session.

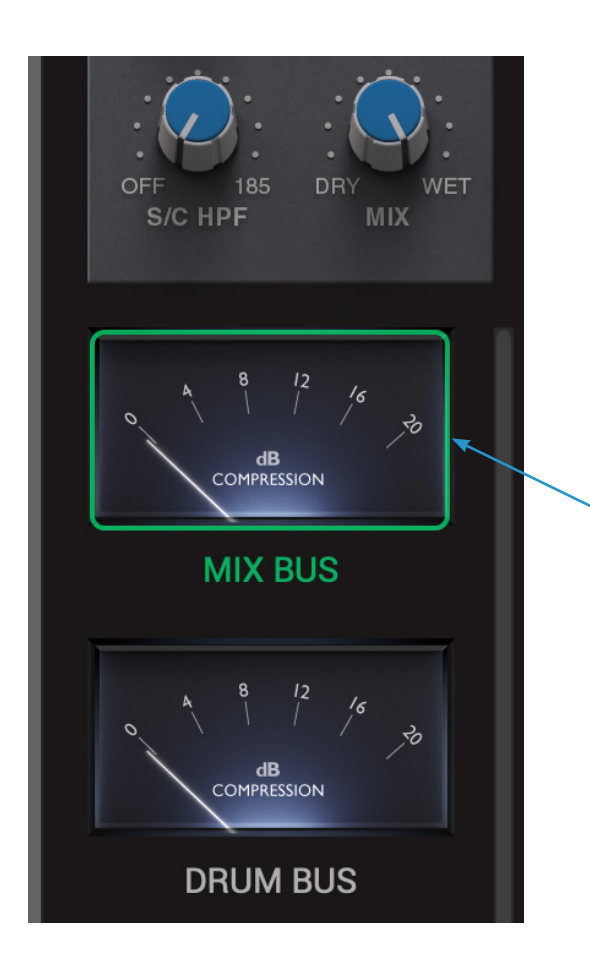

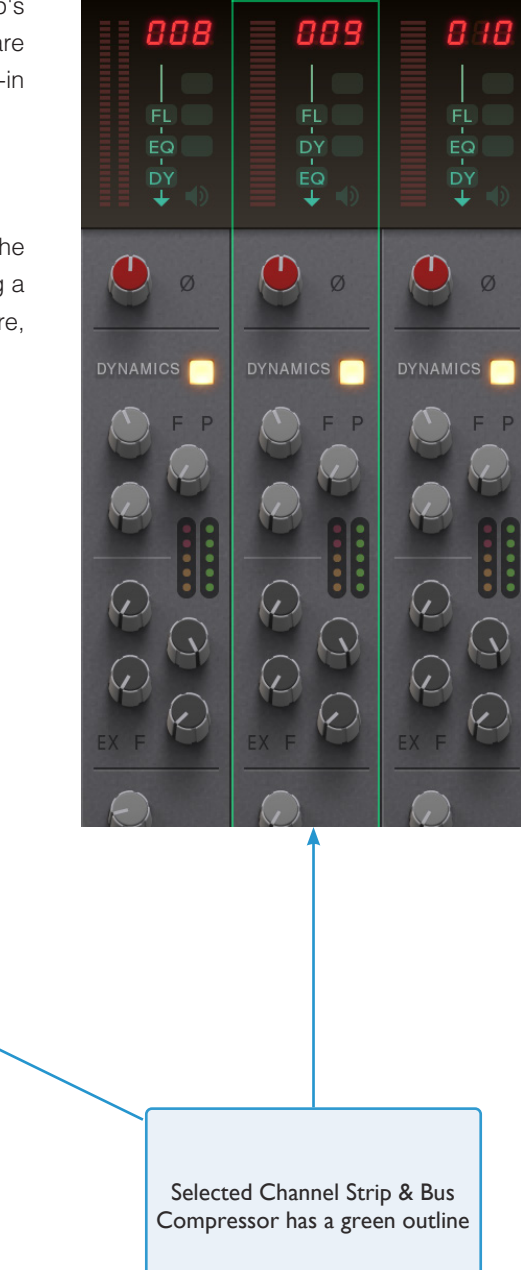

# <span id="page-36-0"></span>**Restrictions and Important Notes**

# **Multi-Mono Plug-ins in the Plug-in Mixer**

Installers for multi-mono Channel Strip 2 and Bus Compressor 2 plug-ins are provided as they always have been with SSL Native plug-ins. However, it is important to note the following:

**Logic** - Multi-mono plug-ins are not supported in the Plug-in Mixer - this is because we are currently unable to retreive the DAW track name.

**Pro Tools** - Multi-mono plug-ins can be used but control is restricted to the left-hand 'leg' only.

## **'Save As Default' For Channel Strip 2 and Bus Compressor 2 Plug-ins**

#### **All DAWs recommendation**

For some, using the **Save As Default** feature is a crucial aspect of day-to-day workflow. This feature allows you to alter the default positions of the Channel Strip 2 and Bus Compressor 2 plug-in parameters, so that they load with your favourite 'starting point' settings.

If this feature is essential for you, we recommend that you use the **Save As Default** option found in the Channel Strip 2 / Bus Compressor 2 Preset Management List and **not** the DAW's own preset system.

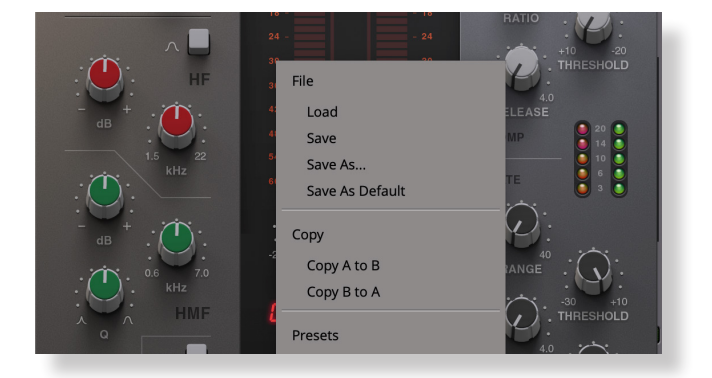

The **Pro Tools** <User Default> feature is disabled for Channel Strip 2 and Bus Compressor 2 because it was found to be incompatible with the Plug-in Mixer system. Please ensure that you use SSL Native's own 'Save As Default' feature.

# **Not Supported - Mixing VSTs and AUs**

#### **All DAWs recommendation**

The Plug-in Mixer system hooks into special VST 3 extensions in order to 'pull through' the track names and track number from the DAW in the case of Cubase, Live and Studio One. Therefore, using a mixture of AUs and VST3s in a session is not supported. Stick to only using VST3 Channel Strips and Bus Compressors in these DAWs.

# <span id="page-37-0"></span>**UC1 LCD Messages**

The UC1 screen will display various messages:

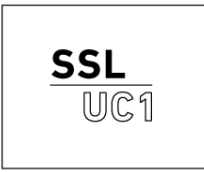

# **SSL UC1 Logo**

This message is displayed when you power up UC1, accompanying the power up/light up sequence.

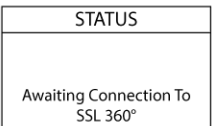

#### **'Awaiting Connection to SSL 360° Software'**

This message means that UC1 is waiting for the SSL 360° software to start running on your computer. You may see this message appear when logging onto your computer, before the operating system has finished loading your user-profile and start-up items. You may also see this message if you are yet to plug a USB cable from your UC1 into your computer.

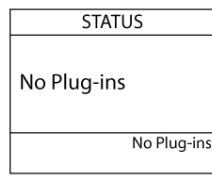

#### **'No Plug-ins'**

This message means that you are connected to SSL 360° but either the DAW is closed or, the DAW is open but with no Channel Strip 2 or Bus Compressor 2 plug-ins instantiated.

**STATUS** Attempting to Reconnect to SSL 360°

#### **'Attempting To Reconnect'**

This message means that communication between SSL 360° and UC1 has been lost. If you experience this, then check that your USB cable connecting UC1 and 360° has not been removed. Re-connect if so.

# <span id="page-38-0"></span>**SSL 360° Software Messages**

You may encounter the following messages in SSL 360°. Here's what they mean:

If the **HOME** page of SSL 360° is displaying the message **'NO DEVICES CONNECTED'**, then be sure to check that the USB cable from your computer to the **USB** port on UC1 has not come loose.

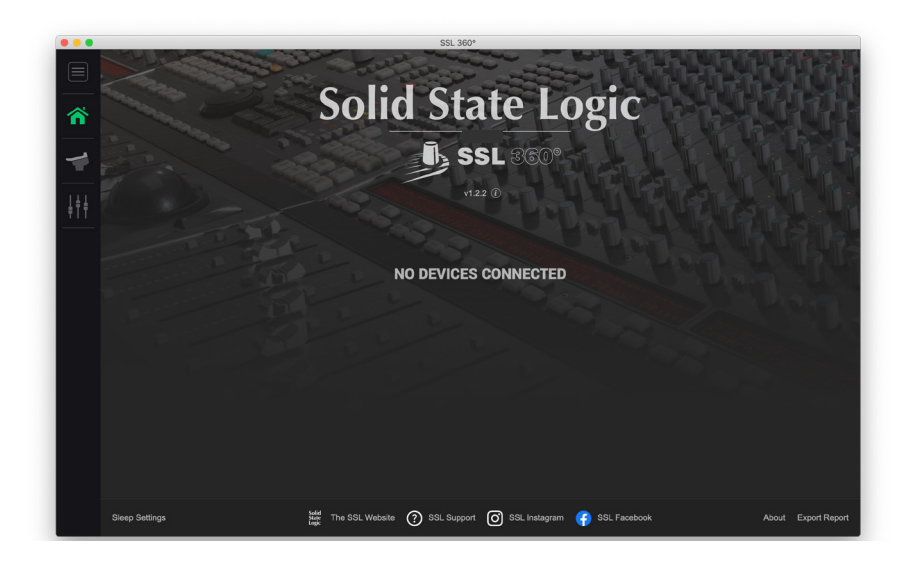

If the **HOME** page of SSL 360° is displaying the message **'SOMETHING WENT WRONG... PLEASE EXIT AND RE-LAUNCH SSL 360°'**, then please quit SSL 360° and re-launch. If that does not work then restart your computer.

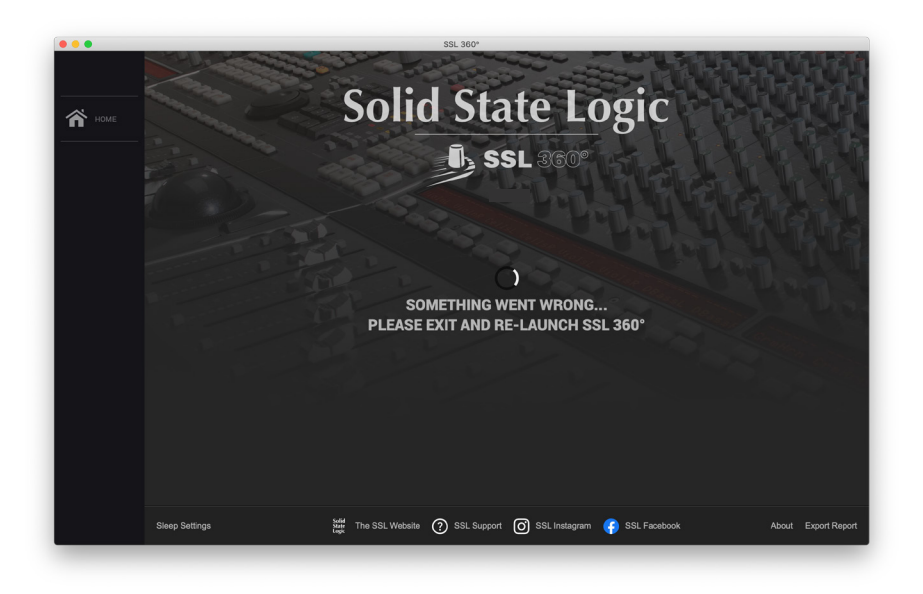

# <span id="page-39-0"></span>**SSL Support - FAQs, Ask a Question and Compatibility**

Visit the Solid State Logic Help Centre to check compatibility with your system and find answers to your questions:

**[www.solidstatelogic.com/support](https://www.solidstatelogic.com/support)**

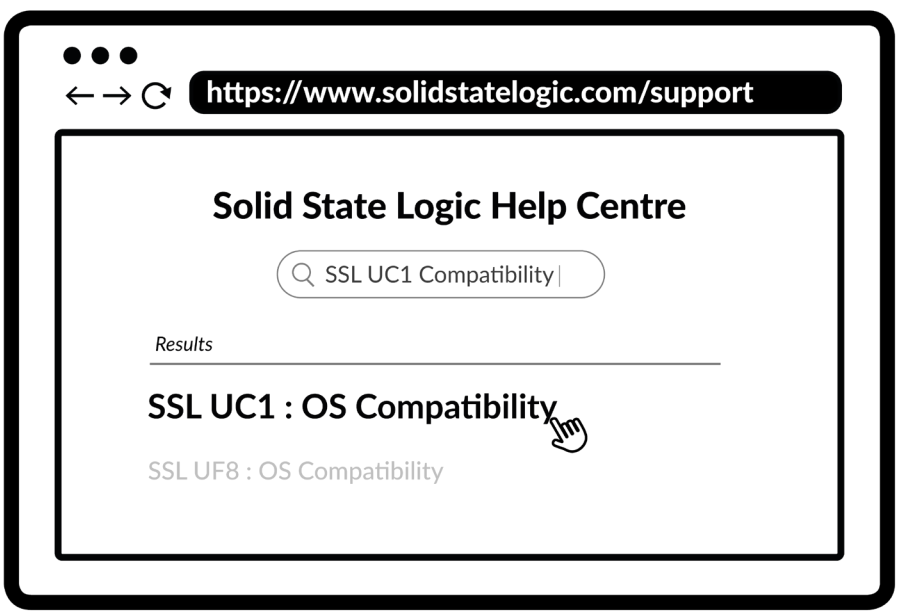

### **Thank you**

Don't forget to register your UC1 for the best possible experience. **[www.solidstatelogic.com/get-started](https://www.solidstatelogic.com/get-started)**

# <span id="page-40-0"></span>**Safety Notices**

# **General Safety**

- Read these instructions.
- Keep these instructions.
- Heed all warnings.
- Follow all instructions.
- Do not use this apparatus near water.
- Clean only with dry cloth.
- Do not block any ventilation openings. Install in accordance with the manufacturer's instructions.
- Do not install near any heat sources such as radiators, heat registers, stoves or other apparatus (including amplifiers) that produce heat.
- Do not defeat the safety purpose of the polarized or grounding-type plug. A polarized plug has two blades with one wider than the other. A grounding type plug has two blades and a third grounding prong. The wide blade or the third prong are provided for your safety. If the provided plug does not fit into your outlet, consult an electrician for replacement of an obsolete outlet.
- Protect the adapter and power cord from being walked on or pinched particularly at plugs, convenience receptacles, and the point where they exit from the apparatus.
- Only use the attachments/accessories recommended by the manufacturer.
- Unplug this apparatus during lightning storms or when unused for long periods of time.
- Refer all servicing to qualified service personnel. Servicing is required when the apparatus has been damaged in any way, such as power-supply cord or plug is damaged, liquid has been spilled or objects have fallen into the apparatus, the apparatus has been exposed to rain or moisture, does not operate normally, or has been dropped.
- Do NOT modify this unit, alterations may affect performance, safety and/or international compliance standards.
- SSL does not accept liability for damaged caused by maintenance, repair or modification by unauthorised personnel.

### **Installation Notes**

- When using this apparatus place it on a secure level surface.
- Always allow free flow of air around the unit for cooling. We recommend the use of rackmount kit available from SSL.
- Ensure that no strain is placed on any cables connected to this apparatus. Ensure that all such cables are not placed where they can be stepped on, pulled or tripped over.

### **WARNING: To reduce the risk of fire or electric shock do not expose this apparatus to rain or moisture. ATTENTION: Afin de réduire les risques de choc électrique,ne pas exposer cet appareil à l'humidité ou à la pluie.**

### **Power Safety**

- UC1 is supplied with an external 12 V DC desktop power supply with a 5.5 mm plug to connect to the unit. A standard IEC mains lead is provided to power the DC supply however if you decide to use a mains cable of your choice, bear in mind the following:
	- 1) The adapter power cord should ALWAYS be earthed with the earth on the IEC socket.
	- 2) Please use-compliant 60320 C13 TYPE SOCKET. When connecting to supply outlets ensure that appropriate sized conductors and plugs are used to suit local electrical requirements.
	- 3) Maximum cord length should be 4.5 m (15').
	- 4) The cord should bear the approval mark of the country in which it is to be used.
- Connect only to an AC power source that contains a protective earthing (PE) conductor.
- Only connect units to single phase supplies with the neutral conductor at earth potential.
- Both the mains plug and appliance coupler can be used as the disconnect device, ensure that the mains plug is connected to an unobstructed wall outlet and is permanently operable.

### **General Safety**

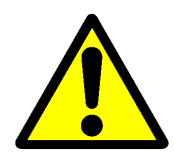

ATTENTION! The desktop power supply must always be earthed. Refer to the User Guide for further details.

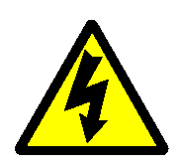

CAUTION! No user-serviceable parts inside. In the event of damage to the unit or power supply contact Solid State Logic. Service or repair must be done by qualified service personnel only.

#### **CE Certification**

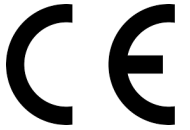

UC1 is CE compliant. Note that any cables supplied with SSL equipment may be fitted with ferrite rings at each end. This is to comply with the current regulations and these ferrites should not be removed.

#### **FCC Certification**

- Do not modify this unit! The product, when installed as indicated in the instructions contained in the installation manual, meets FCC requirements.
- Important: This product satisfies FCC regulations when high quality shielded cables are used to connect with other equipment. Failure to use high quality shielded cables or to follow the installation instructions may cause magnetic interference with appliances such as radios and televisions and will void your FCC authorisation to use this product in the USA.
- This equipment has been tested and found to comply with the limits for a Class B digital device, pursuant to part 15 of the FCC Rules. These limits are designed to provide reasonable protection against harmful interference in a residential installation. This equipment generates, uses and can radiate radio frequency energy and, if not installed and used in accordance with the instructions, may cause harmful interference to radio communications. However, there is no guarantee that interference will not occur in a particular installation. If this equipment does cause harmful interference to radio or television reception, which can be determined by turning the equipment off and on, the user is encourage to try to correct the interference by one or more of the following measures:
	- 1) Reorient or relocate the receiving antenna.
	- 2) Increase the separation between the equipment and receiver.
	- 3) Connect the equipment into an outlet on a circuit different from that to which the receiver is connected.
	- 4) Consult the dealer or an experienced radio/TV technician for help.

#### **Industry Canada Compliance**

This Class B digital apparatus complies with Canadian ICES - 003.

#### **RoHS Notice**

Solid State Logic complies with and this product conforms to European Union's Directive 2011/65/EU on Restrictions of Hazardous Substances (RoHS) as well as the following sections of California law which refer to RoHS, namely sections 25214.10, 25214.10.2, and 58012, Health and Safety Code; Section 42475.2, Public Resources Code.

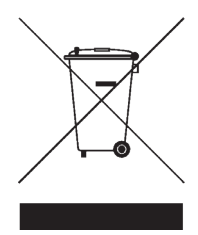

## **Instructions for disposal of WEEE by users in the European Union**

The symbol shown here, which is on the product or on its packaging, indicates that this product must not be disposed of with other waste. Instead, it is the user's responsibility to dispose of their waste equipment by handing it over to a designated collection point for recycling of waste electrical and electronic equipment. The separate collection and recycling of your waste equipment at the time of disposal will help to conserve natural resources and ensure that is recycled in a manner that protects human health and the environment. For more information about where you can drop off your waste equipment for recycling, please contact your local city office, your household waste disposal service or where you purchased the product.

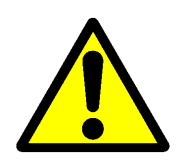

**WARNING:** Cancer and Reproductive Harm - www.P65Warnings.ca.gov

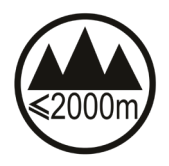

Evaluation of apparatus based on altitude not exceeding 2000 m. There may be some potential safety hazard if the apparatus is operated at altitude exceeding 2000 m.

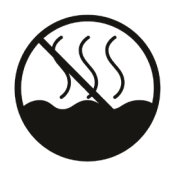

Evaluation of apparatus based on temperate climate conditions only. There may be some potential safety hazard if the apparatus is operated in tropical climate conditions.

### **Electromagnetic Compatibility**

EN 55032:2015, Environment: Class B, EN 55103-2:2009, Environments: E1 - E4. Electrical Safety: UL/IEC 62368-1:2014.

**WARNING:** Operation of this equipment in a residential environment could causes radio interference.

#### **Environmental**

Temperature: Operating: +1 to 30 degrees Celsius. Storage: -20 to 50 degrees Celsius.

#### **Further information**

For additional information, install and user guides, knowledge base and technical support visit **[www.solidstatelogic.com](https://www.solidstatelogic.com)**

**www.solidstatelogic.com**

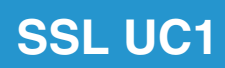

Solid State Logic